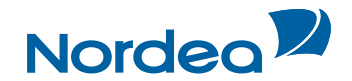

# Quick Guide **Trade Finance Global**

## **For customers using Guarantees**

**October 2015**

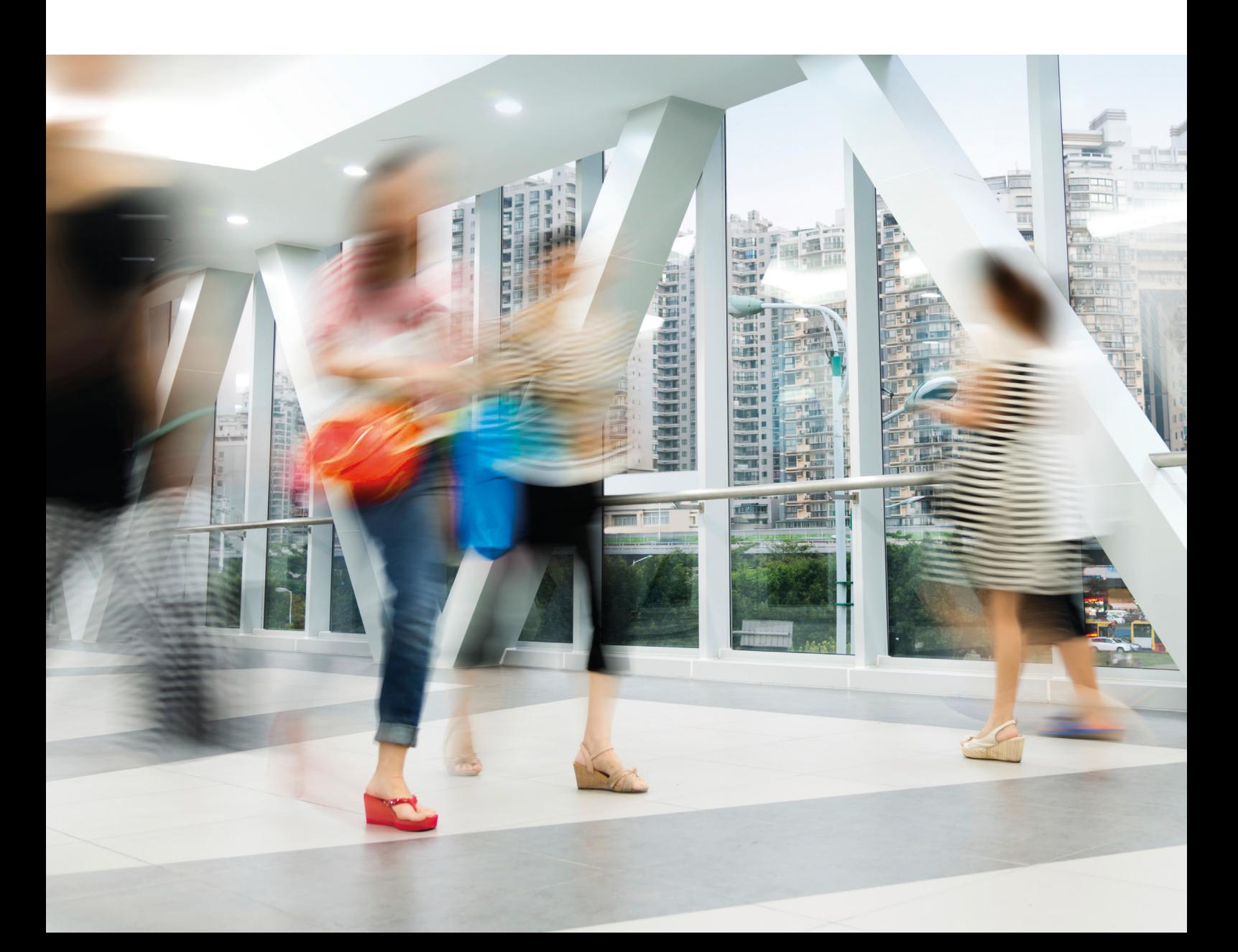

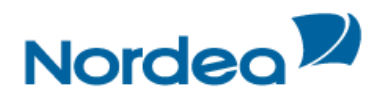

### **Table of Contents**

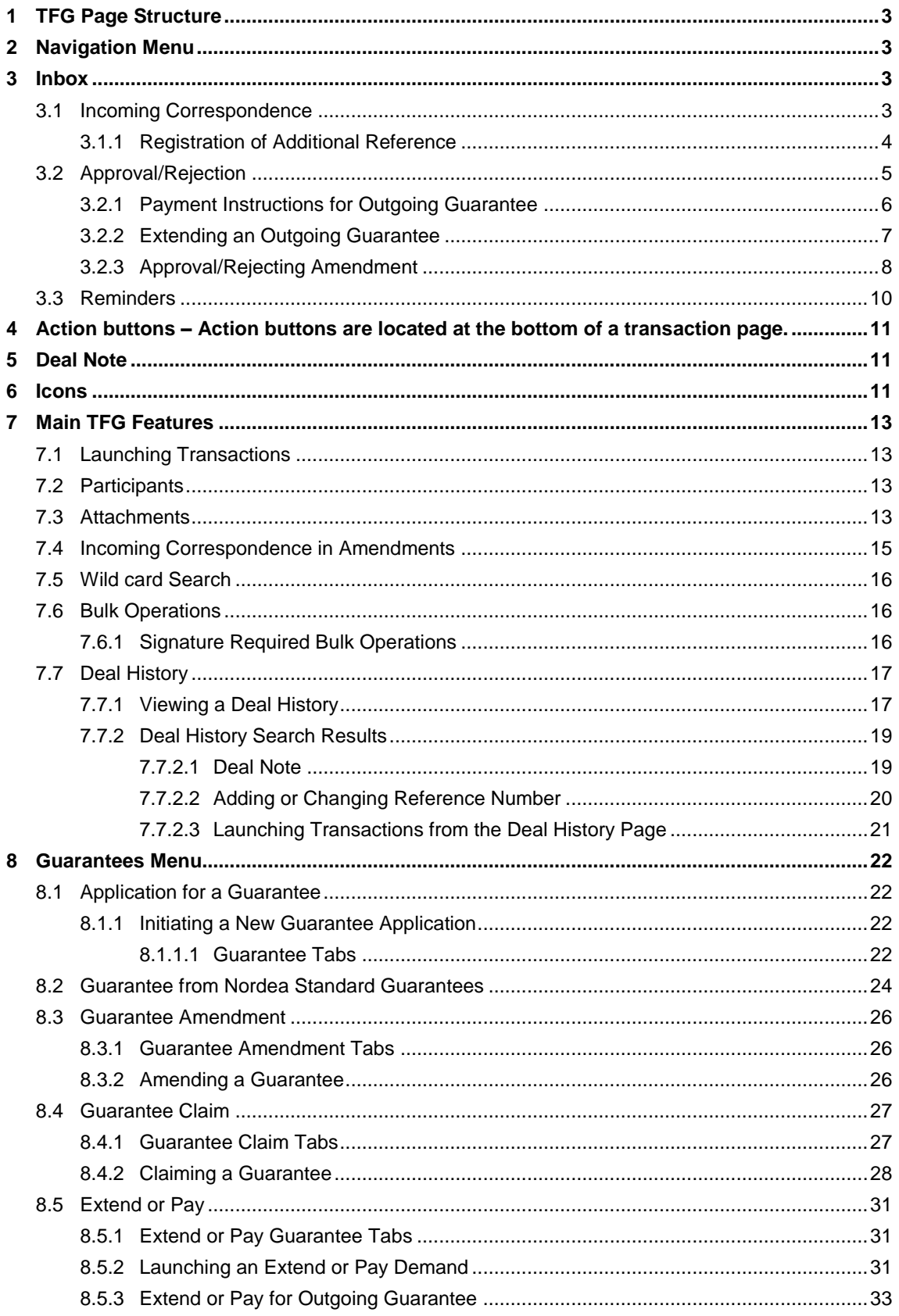

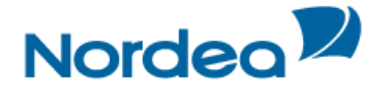

#### <span id="page-2-0"></span>**1 TFG Page Structure**

The TFG page has the following main components:

- Header
- Navigation Menu
- Header Lower Line
- Inbox
- Footer

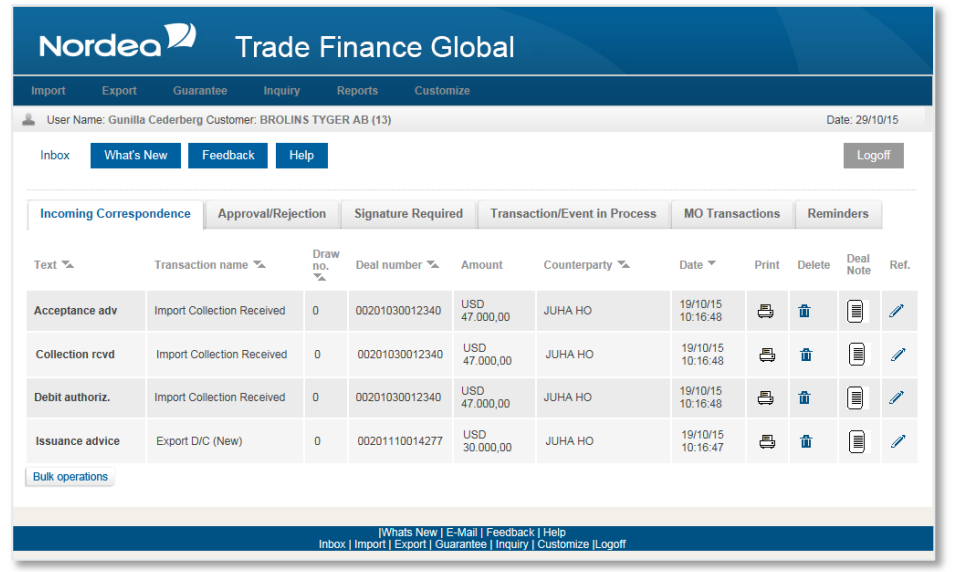

Page Structure

#### <span id="page-2-1"></span>**2 Navigation Menu**

The TFG Horizontal Navigation menu displays TFG functions across the top of the TFG window. Only those functions authorized for the user are displayed.

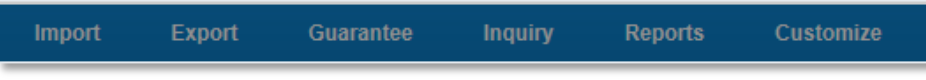

TFG Horizontal Navigation Menu

#### <span id="page-2-2"></span>**3 Inbox**

The Inbox is the root screen of TFG. All current transactions can be updated or viewed from this screen under the various folders.

- Incoming Correspondence
- Payment/Acceptance
- Signature Required
- Transactions in Process
- Reminders
- MO (Middle Office) Transactions.

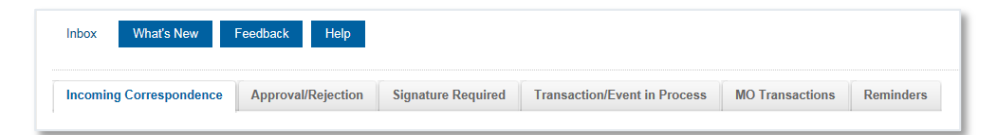

TFG Inbox

<span id="page-2-3"></span>**3.1 Incoming Correspondence**

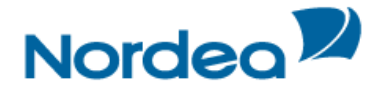

The Incoming Correspondence section contains all the documents and attachments sent from Nordea to the user.

Next to each document, there are four icons that enable printing, deleting the document from the arrival list, adding/modifying deal note and adding additional reference. This typically happens when the documents are no longer required in the Incoming Correspondence section.

**Note:** Even though an incoming document has been removed from the Incoming Correspondence section, it will still be available under the Deal History of the respective Deal.

#### <span id="page-3-0"></span>**3.1.1 Registration of Additional Reference**

The location/timing on which a customer user enters the additional reference is upon the receipt of information regarding new deals from Nordea. In TFG, this is upon the arrival of any incoming correspondence from Nordea, which is available in the Inbox instantly. The Incoming Correspondence screen contains a column, called "Ref".

Upon clicking any Ref icon, the following screen is displayed:

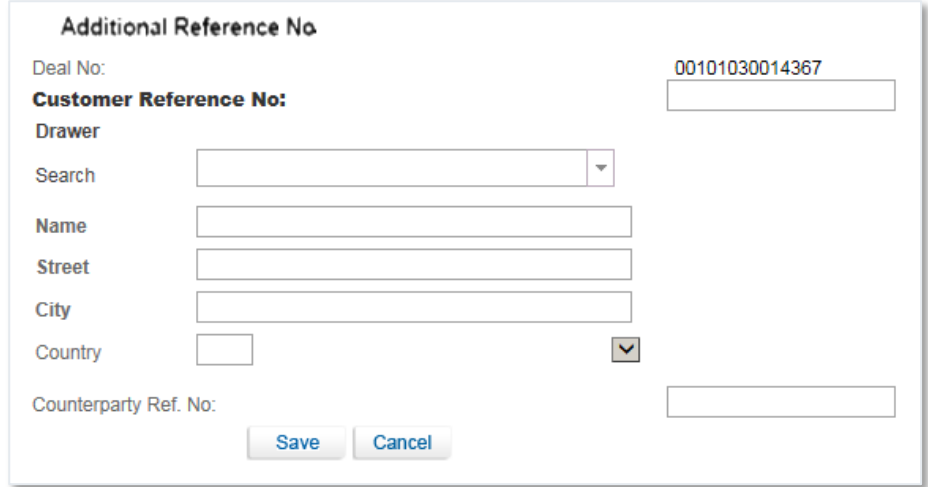

Additional Reference Number for deal coming from Nordea

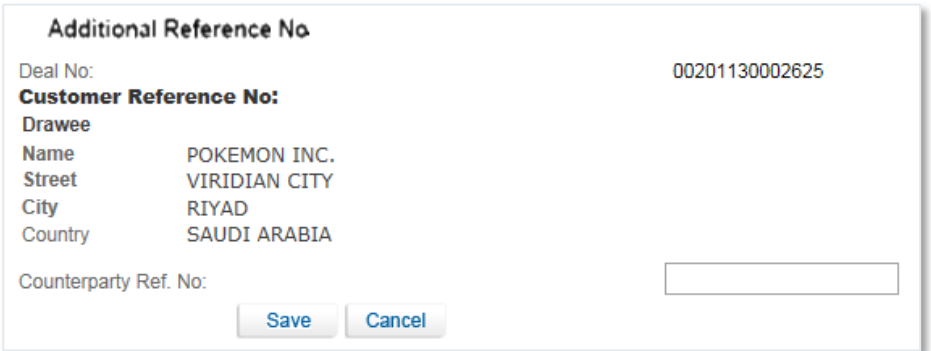

Additional Reference Number for deal generated by Customer

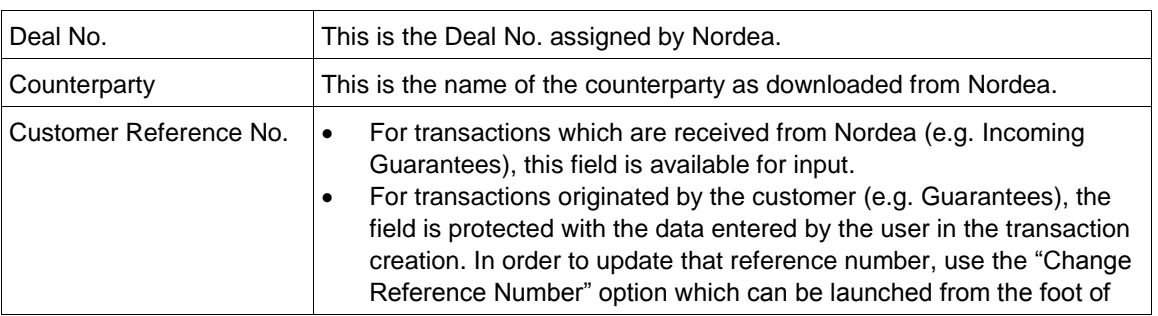

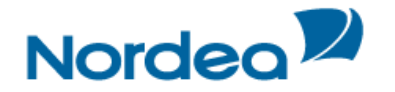

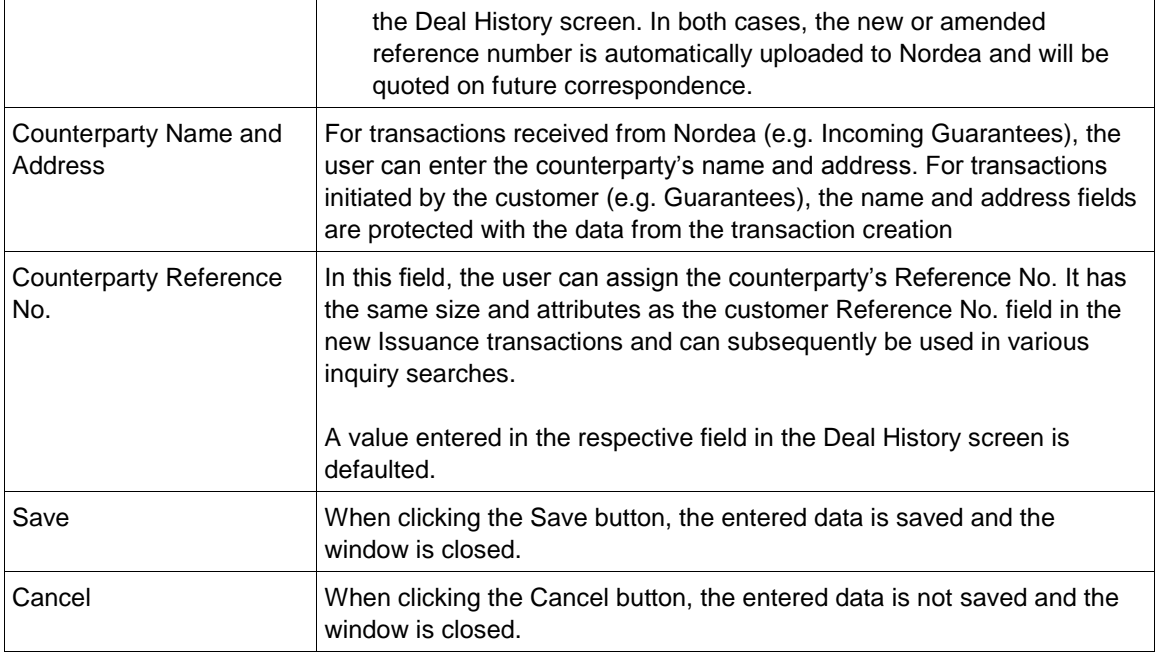

The option to register the additional reference data is on an incoming correspondence level; however, as multiple correspondences may be received from Nordea for the same or different steps of the same deal, the registered additional reference data is stored at the deal level. As a result, when clicking the Reference icon, the screen is displayed allowing to change the previously registered information.

TFG will not allow the same customer Reference No. for more than one deal of the same type.

TFG allows the same counterparty Reference No. for different deal type; however, in case of duplication TFG prompts a warning message to the user.

#### <span id="page-4-0"></span>**3.2 Approval/Rejection**

For guarantees this tab is used for the following purposes:

- To approve or reject amendments received under an Incoming Guarantee which require your approval
- To respond to "Extend or Pay" requests which are received under guarantees issued on your behalf. You may choose to either Pay or to Extend the guarantee. Non-extension will be considered as a claim.

For each item, there are icons used for the following purposes:

- Pay/Approve
- Reject
- Extend
- Print

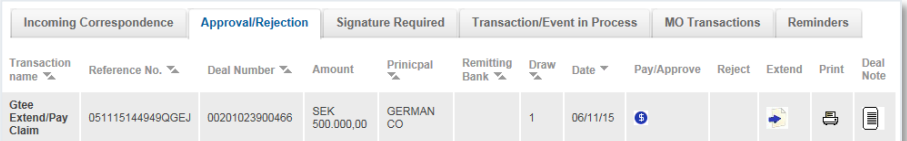

Approval/Rejection tab

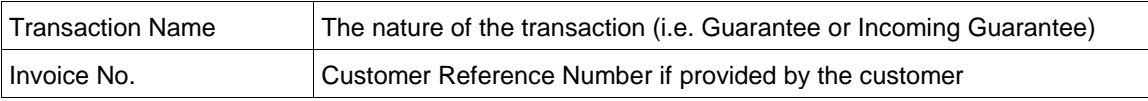

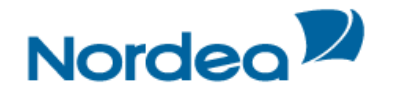

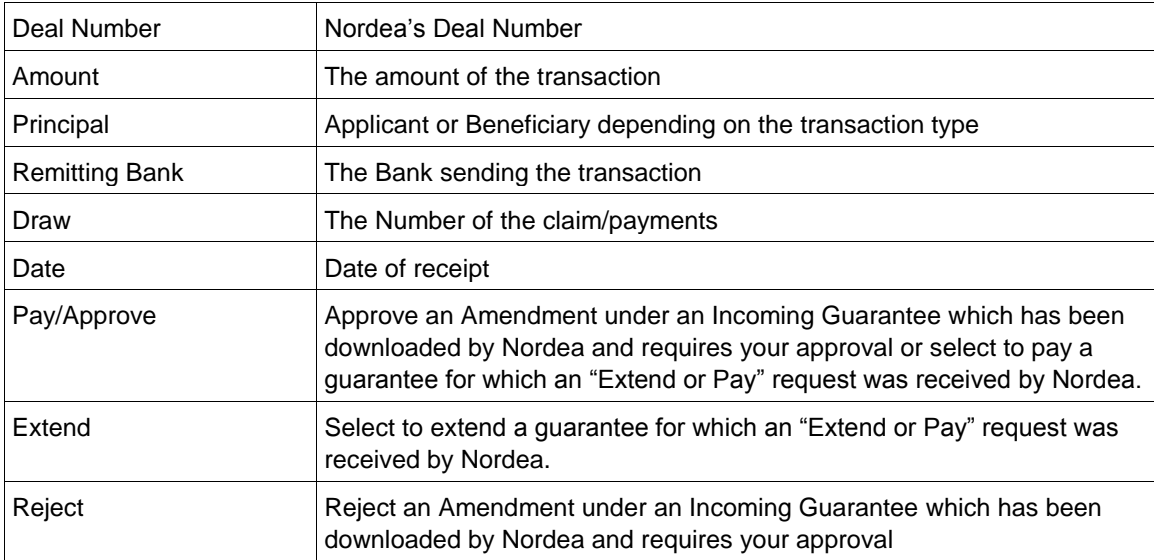

#### <span id="page-5-0"></span>**3.2.1 Payment Instructions for Outgoing Guarantee**

As explained above, in case a message is received from the Advising Bank requesting to extend a guarantee and if not extended consider it as a claim, the customer should extend or pay the outgoing guarantee transaction (electronic acceptance from the customer).

To Pay an Outgoing Guarantee:

- 1. Click the Approval/Rejection tab heading.
- 2. Select the required outgoing guarantee transaction and click Pay  $\bigcirc$ .

The Payment Instruction for Guarantee window is displayed.

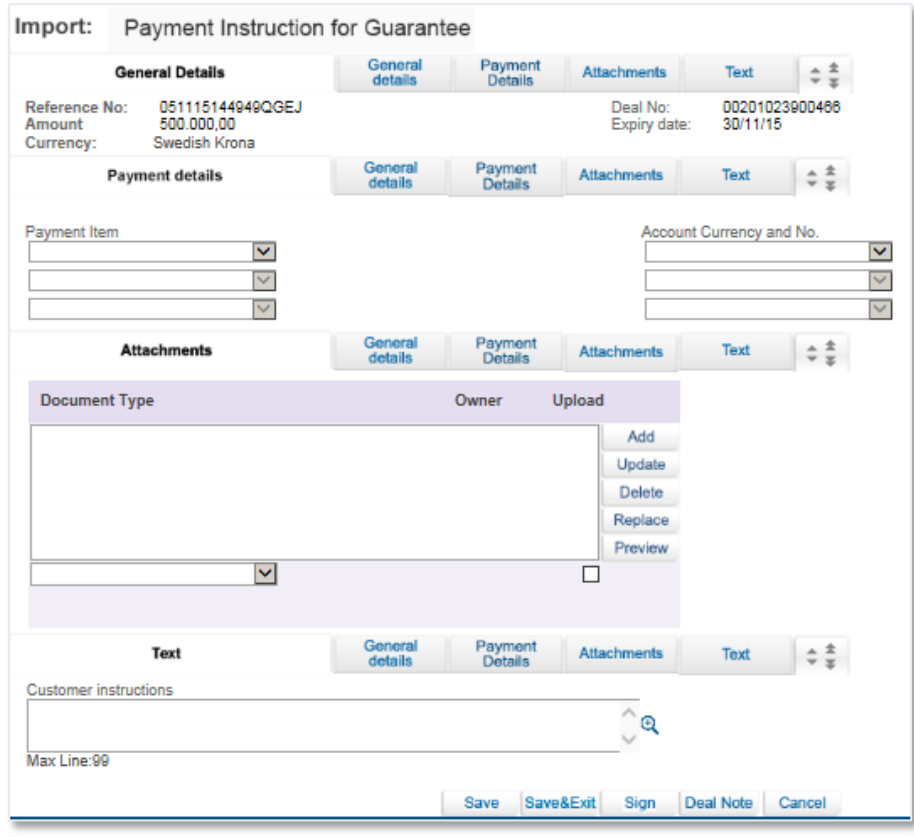

Payment Instruction for Guarantee

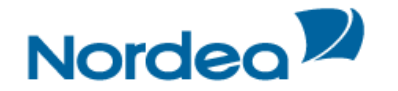

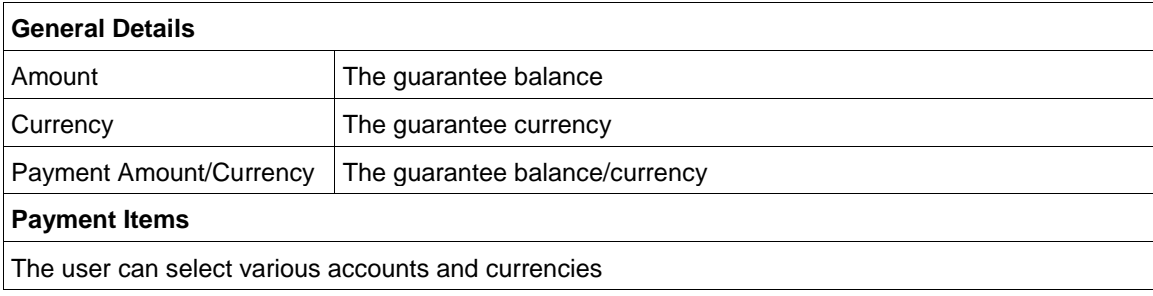

On signing a PAY transaction, the item is removed from the TFG Approval/Rejection tab when the user processes the item. In case the item is cancelled before a release, it will be returned to the Approval/Rejection tab.

#### <span id="page-6-0"></span>**3.2.2 Extending an Outgoing Guarantee**

In case a message is received from the Advising Bank requesting to extend the guarantee, the customer should extend or pay the outgoing guarantee transaction (electronic acceptance from the customer). The message states that in case the applicant refuses to extend, this message should be regarded as a claim.

To Extend an Outgoing Guarantee:

1. Click the Approval/Rejection tab heading.

2. Select the required outgoing guarantee transaction and click Extend

The Amend Guarantee window is displayed.

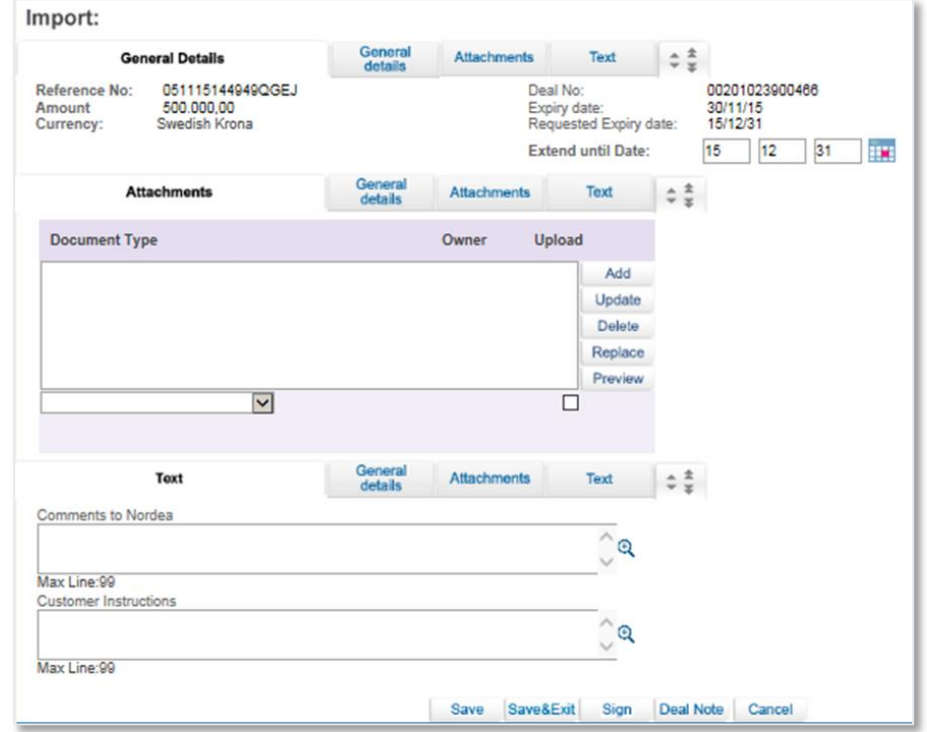

Amend Guarantee

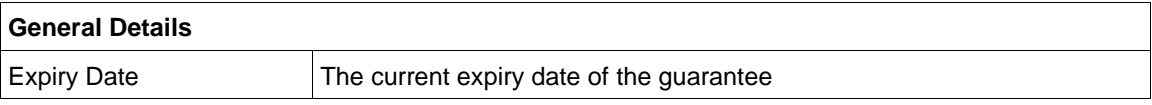

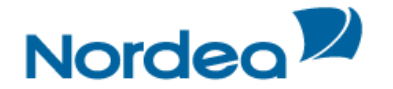

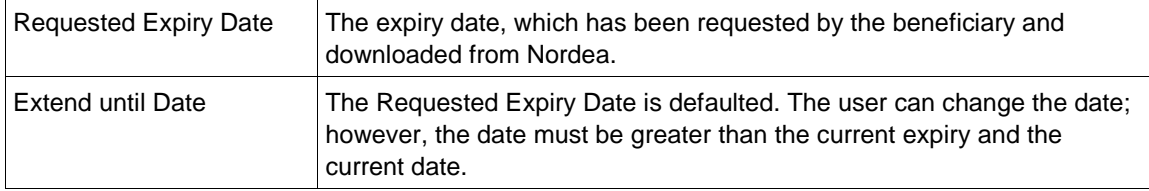

Upon clicking Save or Sign, TFG validates whether the date entered in the Expiry Date field is prior to the Requested Expiry date and if so, the user will be forced to enter a reason in the Customers Instructions free text field.

**Note:** For both PAY and Extend option, in case a step has already been processed in the TFG, when

the user clicks the Extend in icon, an error message will be generated. It is only possible to process the item when the previous step has been released by Nordea.

On signing an Extend (Amend) transaction, the item is removed from the TFG Approval/Rejection tab when the user processes the item. In case the item is cancelled before a release, it will be returned to the Approval/Rejection tab.

In case of Extend (Amend), TFG uploads the following dates:

- Requested Expiry Date
- Expiry Date

#### <span id="page-7-0"></span>**3.2.3 Approval/Rejecting Amendment**

TFG allows the customer to accept or reject amendments through TFG.

To Approve an Amendment:

1. Click the Approval/Rejection tab.

2. Select the required amendment Deal to be approved and click Pay  $\bigcirc$ . The Amendment Approval window is displayed.

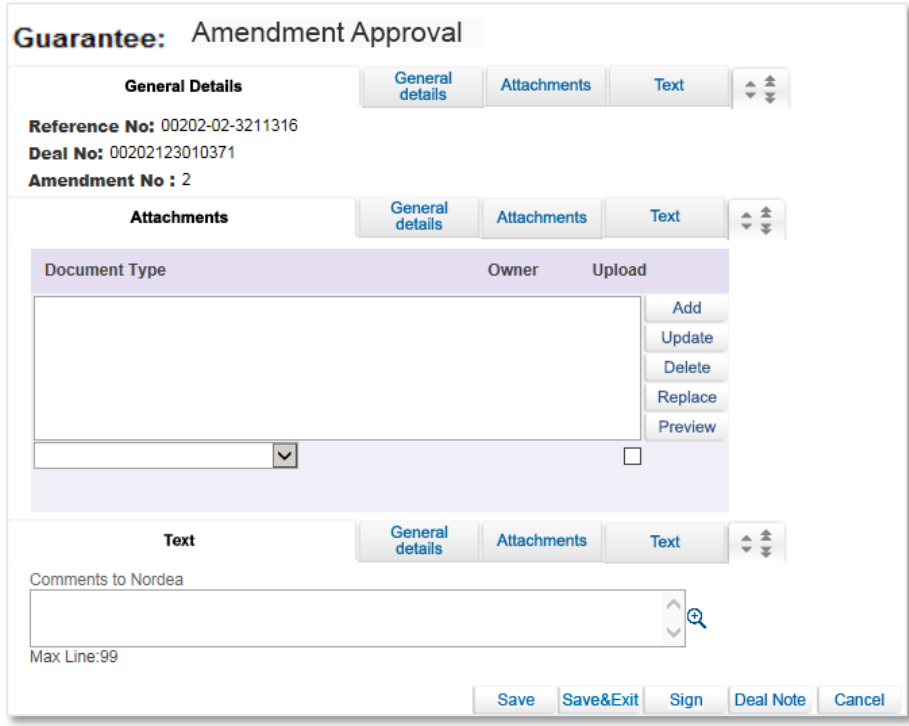

Guarantee Amendment Approval screen

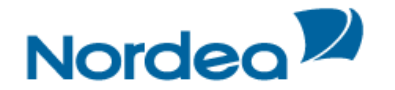

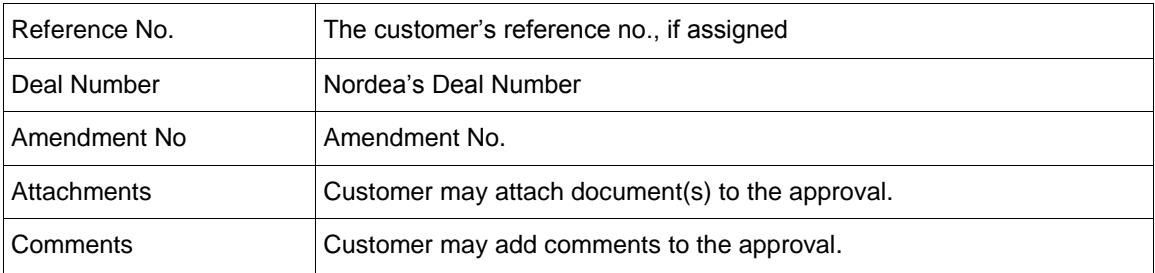

3. Complete the required fields in the Approve Amendment window.

#### 4. Click as appropriate:

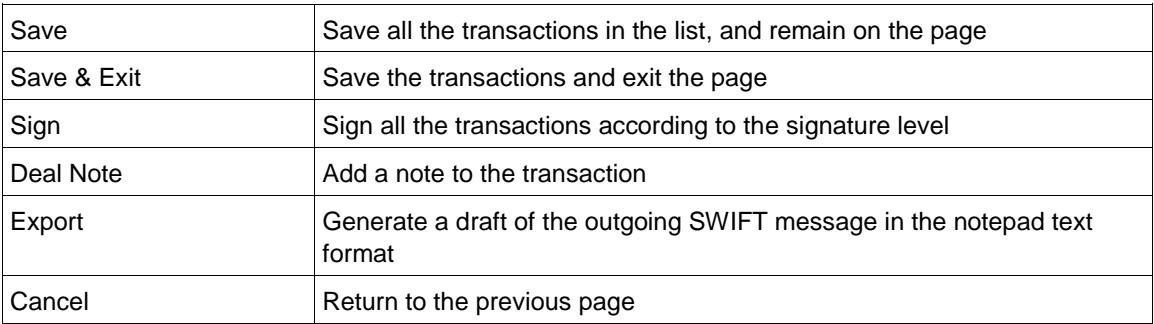

When the transaction is signed in TFG, it is uploaded to Nordea where the amendment is approved and required message transmitted to the Issuing Bank.

**Note:** In TFG, the download of the release of the transaction to Nordea removes the Waiting For Approval indicator.

To Reject an Amendment:

1. Click the Approval/Rejection tab.

2. Select the required amendment Deal to be approved and click Reject **3**. The Amendment Rejection window is displayed.

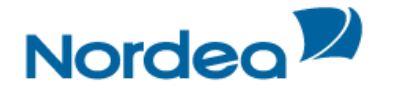

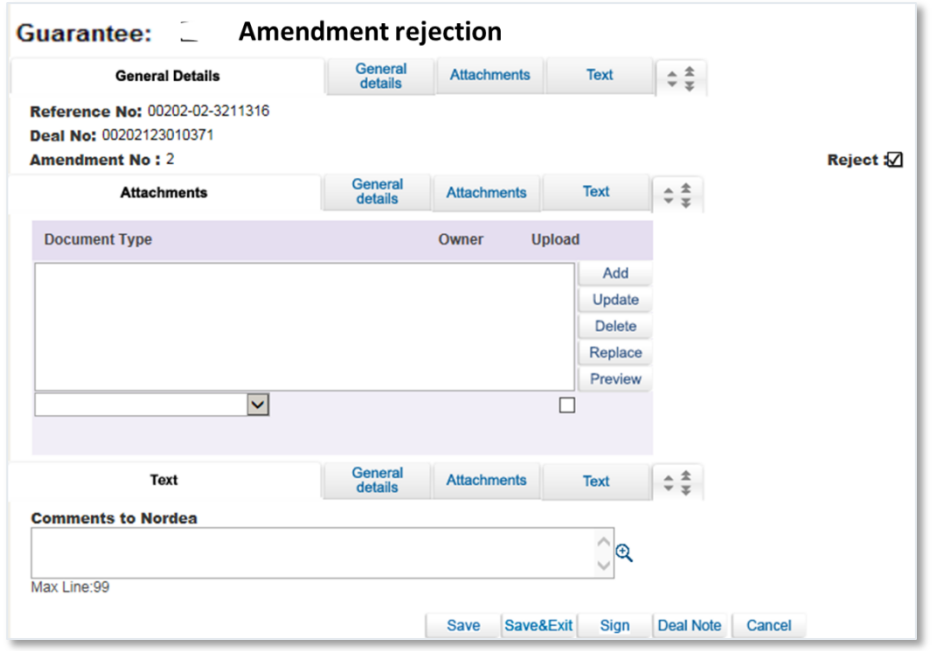

Guarantee Amendment Rejection Screen

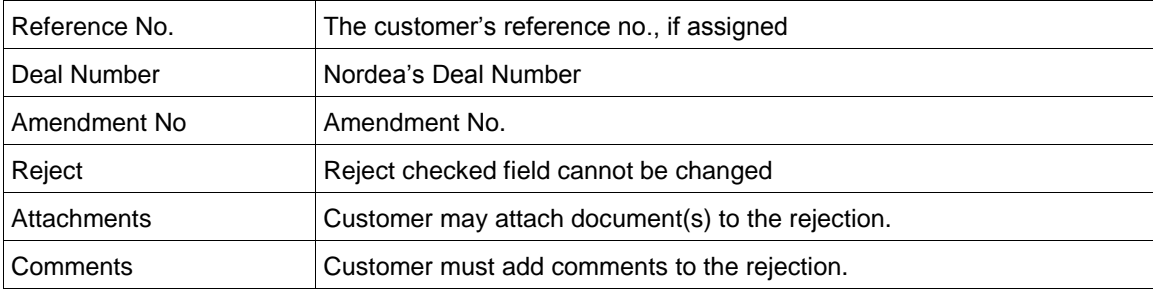

3. Complete the required fields in the Reject Amendment window.

4. Click as appropriate:

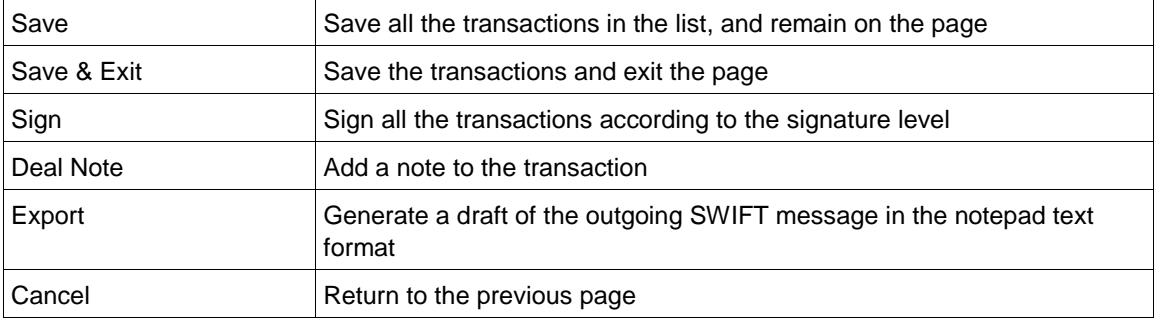

When the transaction is rejected in TFG, it is uploaded to Nordea who transmits the required message to the Issuing Bank.

#### <span id="page-9-0"></span>**3.3 Reminders**

The customer receives a list of reminders of upcoming events in the Inbox, sorted by date (from closest to farthest).

Reminders show the following events:

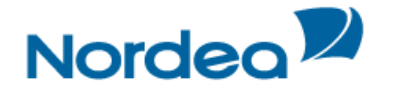

- Incoming Guarantee Expiry:
	- Limited The 'Before/After' logic refers to the given expiry date
	- Unlimited No reminder is generated.

The figure below shows a list of reminders in the Inbox Reminders tab.

| <b>Incoming Correspondence</b>   | <b>Approval/Rejection</b> | <b>Signature Required</b> | <b>Transaction/Event in Process</b> |               | <b>MO Transactions</b> | <b>Reminders</b> |               |
|----------------------------------|---------------------------|---------------------------|-------------------------------------|---------------|------------------------|------------------|---------------|
| Event $\sim$                     | Reference Number          | Deal Number               |                                     | Action Date % |                        | Print            | <b>Delete</b> |
| <b>Incoming Guarantee Expiry</b> | defect 1688               | 00202123010291            |                                     | 30/10/15      |                        |                  | ₽             |

Inbox Reminders

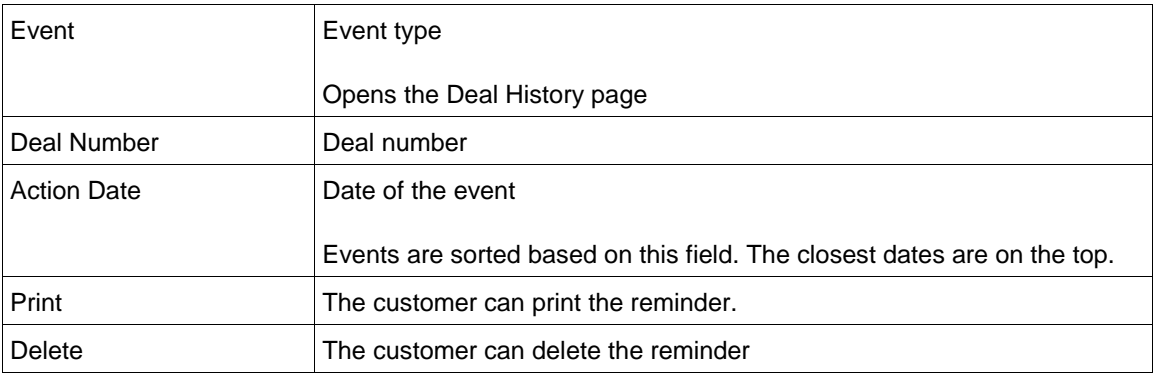

#### <span id="page-10-0"></span>**4 Action buttons – Action buttons are located at the bottom of a transaction page.**

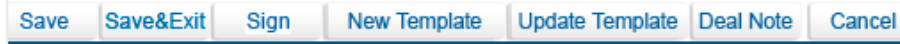

#### Action buttons

The following action buttons are common to most of the transactions:

- Save (this is to save the data while remaining on the page)
- Save&Exit (this is to save the data but exit the page the transaction will move to the Transactions in Process tab)
- Sign
- New Template/Update Template
- Export (this is to create a draft in SWIFT format it is available for Guarantee Issuance and Amendment)
- Deal Note (See below)
- Cancel

#### <span id="page-10-1"></span>**5 Deal Note**

TFG allows the user to add notes to when creating or amending a transaction.

When clicking the Deal Note button  $\Box$ , the Deal Note window pops up and the transaction data is saved to the database. If the transaction does not contain a Reference Number, an error message is displayed prompting the user to fill in the required field. The Deal Note can also be added from the Deal Note column in the Inbox.

#### <span id="page-10-2"></span>**6 Icons**

The user can activate various actions during the Transaction process by clicking the icons. The following list explains the function of each action icon.

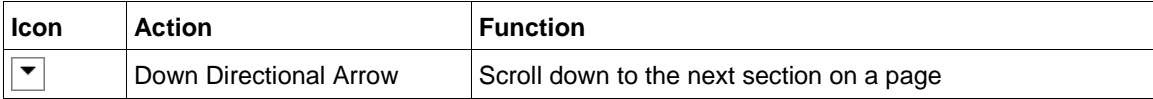

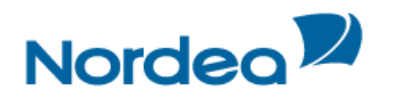

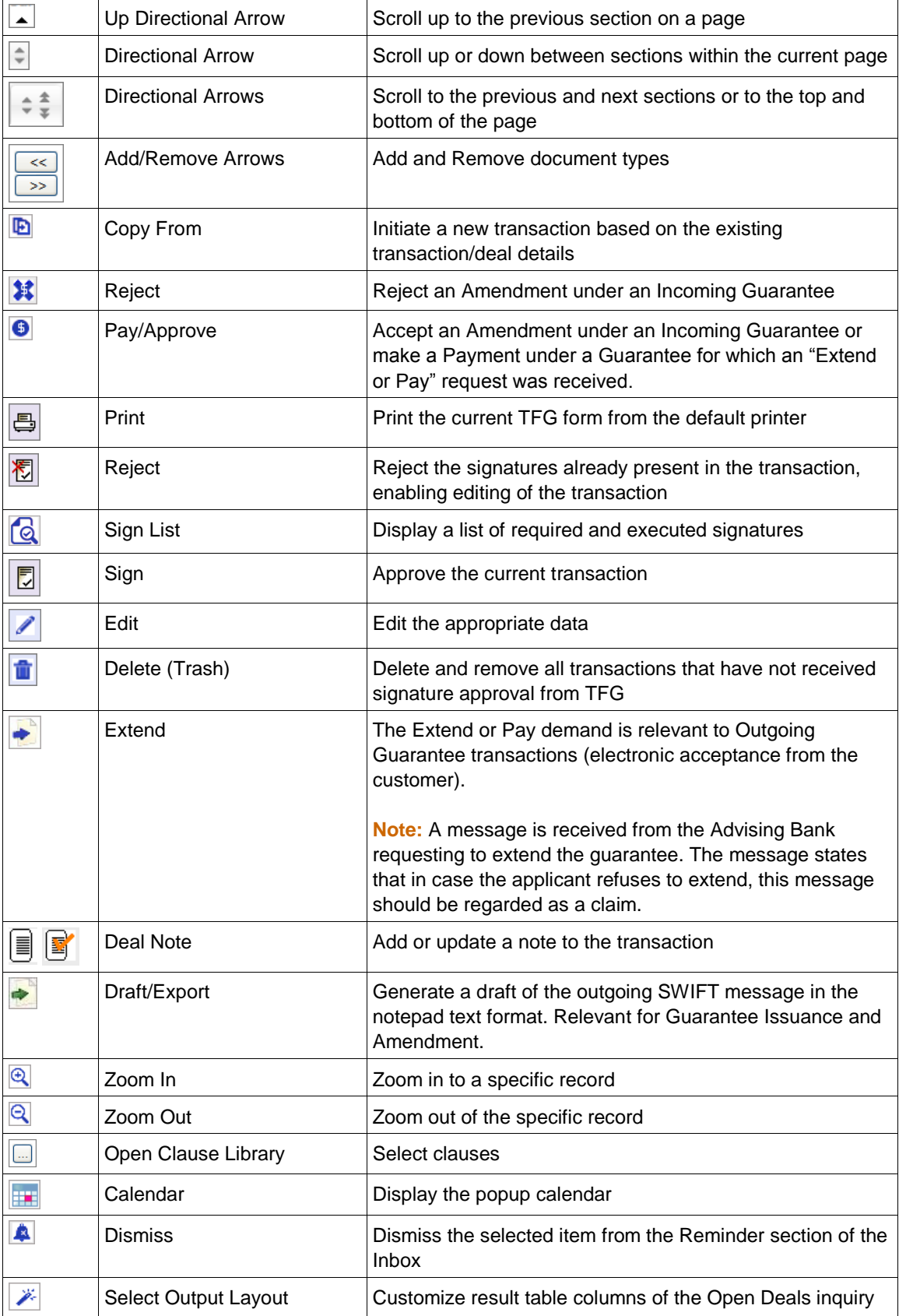

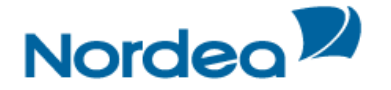

#### <span id="page-12-0"></span>**7 Main TFG Features**

TFG provides Nordea's Trade Finance customers with the following basic features:

#### <span id="page-12-1"></span>**7.1 Launching Transactions**

Transactions can be launched in more than one way:

- From the individual menus (Guarantee, etc.) on the Navigation Menu
- From the Deal History page

#### <span id="page-12-2"></span>**7.2 Participants**

It is possible to create a new Participant whilst launching a transaction.

On clicking the Create Party from Deal icon  $\blacksquare$ , the Party screen pops up.

**Note:** Create Party is not available for banks, since TFG users cannot update the list for this party type – they are received from Nordea.

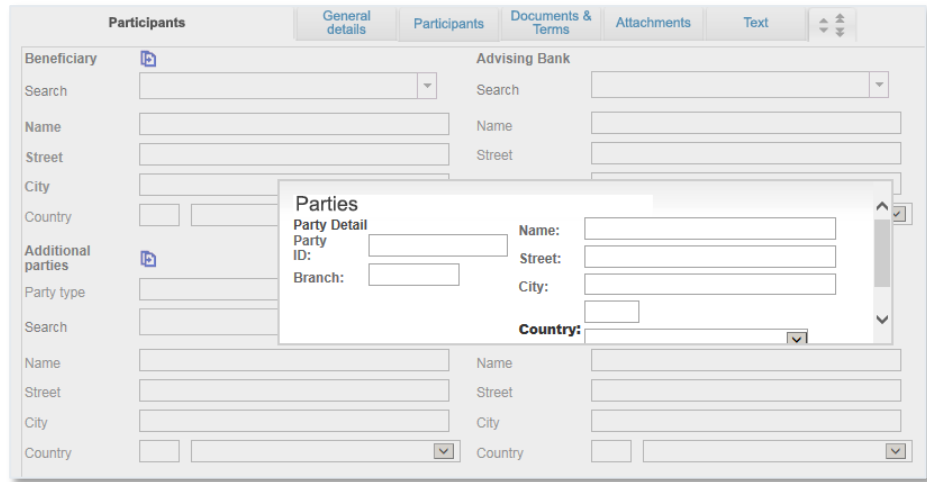

Parties popup

Fill in the information and click Save.

The party is added to the Party register, the Party screen is closed and the user returns to the Transaction screen.

#### <span id="page-12-3"></span>**7.3 Attachments**

TFG provides the user with the facility of attaching files to any application for internal use at the user site and for upload to Nordea. Documents pertaining to transactions can be attached and viewed using the Attachments tab within the transaction page.

To Add or Modify Attachments to the Transaction:

1. In the title bar, click the Attachments tab.

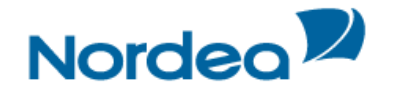

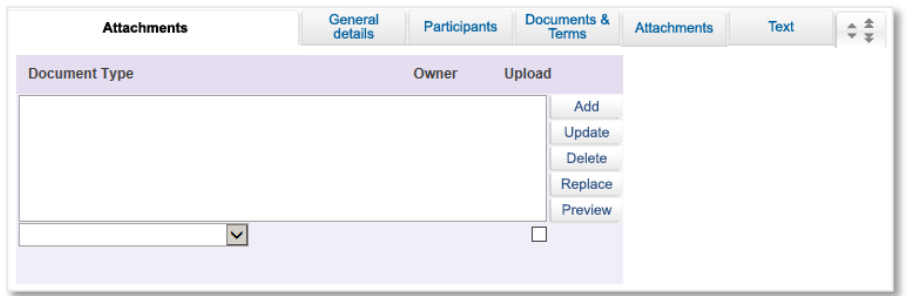

Defining Payment Details: Attachments Tab

- 2. Select the document type from the Document Type dropdown list.
- 3. Click Add. The Attachment window is displayed.

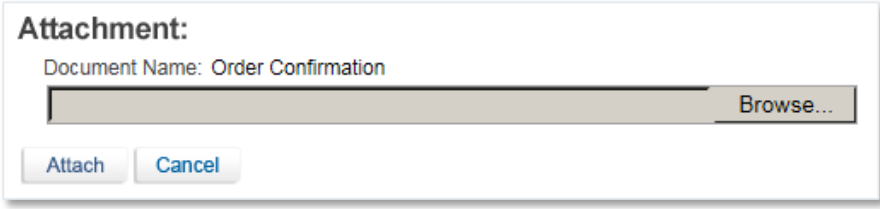

Attachment: Browse to File Location

4. Click Browse and browse to where the file is located using the Windows dialog box.

When the customer click Open in the Choose file window, TFG checks that the file path and name exists, and that the file format is one of the formats defined as supported formats.

5. Click Attach to attach the file to the Deal. A confirmation message is displayed.

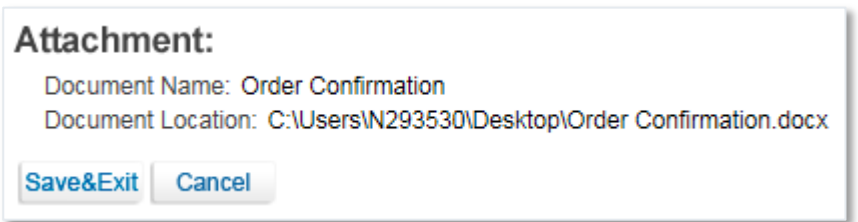

Attachment: Documents Location Confirmation

6. Click Save & Exit to save and complete the attachment process.

Or

Click Cancel to cancel the transaction.

After a successful attachment, the file is saved in the database connected to its document type, and the previous screen is displayed.

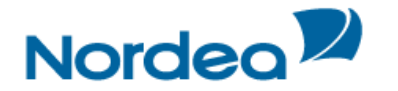

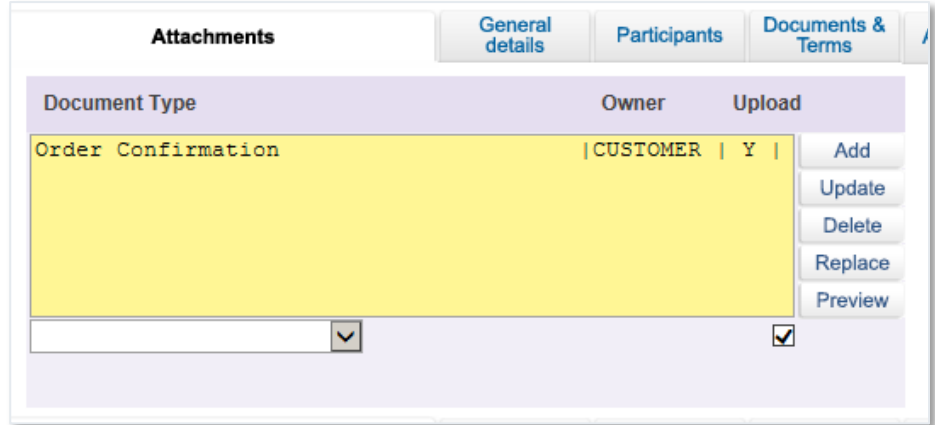

Attachment: Attached Document Added

When clicking a specific row in the attachment table, the respective file name appears in a field at the bottom of the window.

7. Repeat Steps 2 through 5 to add additional documents.

8. To delete an attachment, select the attachment record, and click Delete.

Click OK in the confirm delete message. The document name is deleted from the list and the attachment is deleted from the database.

9. To update an attached file to the Deal, select the required file and click Update.

10. To preview an attached file, select the required document and click Preview. The File Download window is displayed:

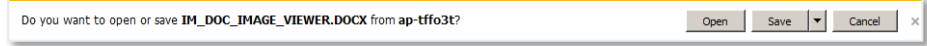

File Download Window

11. Click Open to display the attachment.

**Note:** When the attached document opens in an application that allows editing and performing changes of the original file, those changes are not saved in TFG.

**Note:** In order to upload any specific attachment to Nordea, highlight the attachment, click on the "Upload" checkbox and press the Update icon. Any attachments not flagged for upload will not be received by Nordea and will serve only the local users.

The customer can print the attached document using the Preview functionality.

#### <span id="page-14-0"></span>**7.4 Incoming Correspondence in Amendments**

The customer users have quick access to all incoming correspondence received from Nordea during the generation of an amendment transaction (i.e. Amendment of guarantee). When creating an amendment for any type of product, the screen includes all correspondence which has been received from Nordea; the user is able to immediately view any of the presented texts.

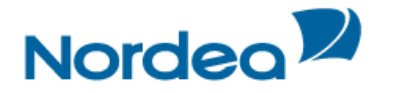

| <b>Transaction Name</b>           | Drawing No.  | <b>Text ID</b> | <b>Document</b><br>Name | <b>Aririval</b><br>Date/Time | Send To                 |
|-----------------------------------|--------------|----------------|-------------------------|------------------------------|-------------------------|
| Guarantee Issuance                | $\mathbf{0}$ | 02IS1          | Gtee cover let.         | 05/11/15                     | Customer                |
| Guarantee Issuance                | $\Omega$     | <b>DR/CR</b>   | Account entry           | 05/11/15                     | Customer                |
| Guarantee Issuance                | $\mathbf{0}$ | <b>MT76J</b>   | Perf. atee              | 05/11/15                     | Advisina<br><b>Bank</b> |
| Guarantee<br><b>Miscellaneous</b> |              | 02AM4          | Claim Advise            | 06/11/15                     | Customer                |

Text Tab: Incoming Correspondence section

The section contains the Incoming Correspondence received from Nordea and belongs to the selected deal.

#### <span id="page-15-0"></span>**7.5 Wild card Search**

The wild card search option is available for all alphabetical searches in the TFG system and can be applied in the following TFG search fields:

- Party name
- Reference number
- Invoice Number
- Deal Number
- Template name
- Counterparty Reference Number
- Free text

The wild card search can be conducted by typing the following strings in the relevant field:

 $\bullet$  \*XXX

This search retrieves any party, which name ends with typed characters.

- XXX\*
- This search retrieves any party, which name starts with typed characters.
- XXX\*YYY

This search retrieves any party, which name starts with typed characters and the name contains the characters after the \*

\*text\*

Search for any text entered in the Free Text Fields.

#### <span id="page-15-1"></span>**7.6 Bulk Operations**

#### <span id="page-15-2"></span>**7.6.1 Signature Required Bulk Operations**

A group of transactions, within the specific authorization level, can all be signed at one time.

To Sign a Group of Signatures:

1. In the Inbox, click the Signatures Required section header.

2. Click the **Bulk operations** button located at the bottom of the page. The Bulk Signature Criteria window is displayed.

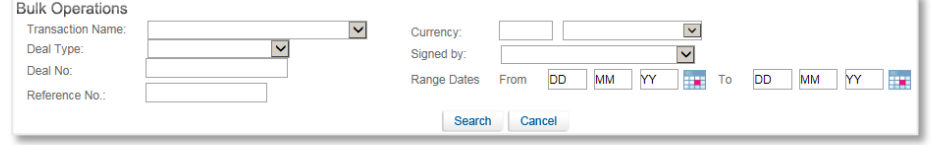

Bulk Signature Criteria Window

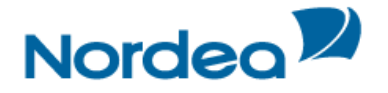

3. Select the required items by entering data in one or more of the following fields, or by selecting data from the dropdown lists:

- Transaction Name
- Deal Type
- Deal No.
- Reference No
- **Currency**
- Signed by
- Range Dates

4. Click Search. The list of Signature items matching the criteria are displayed.

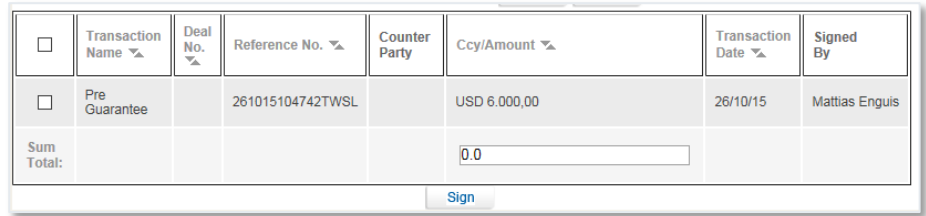

Items Waiting for Signature List

 If no value is entered into any of the fields, a list of all the transactions waiting for signatures is displayed.

The Sum Total is a total of all the checked transactions on the list with the same currency. If more than one currency is checked, no Sum Total is displayed.

5. Select the required transactions by selecting the checkbox before the transactions. Or

Select all the transactions by selecting the checkbox at the top of the first column.

6. Click Sign. The user will sign the transaction according to the signing procedure defined by Nordea.

**Note:** Access to the Bulk Signature Required function is determined according to Nordea's setup.

#### <span id="page-16-0"></span>**7.7 Deal History**

The Deal History Inquiry enables you to view a Deal in detail. Here you can see all steps of the deal as processed by the Back Office and whether the relevant step was initiated in TFG.

Transactions can also be launched from the Deal History screen.

#### <span id="page-16-1"></span>**7.7.1 Viewing a Deal History**

Selected deal details can be displayed with a history of transactions performed on that deal. The deal history options enable you to view details entered by the customer and Nordea.

To View a Deal History:

1. From the Inquiry menu, click Deal History. The Deal History Request Form is displayed.

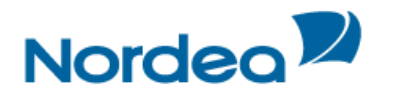

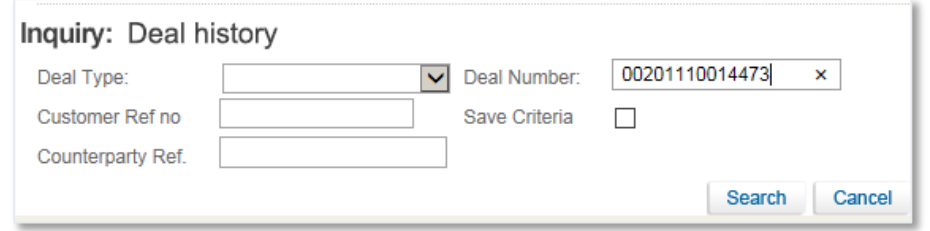

Deal History Inquiry Window

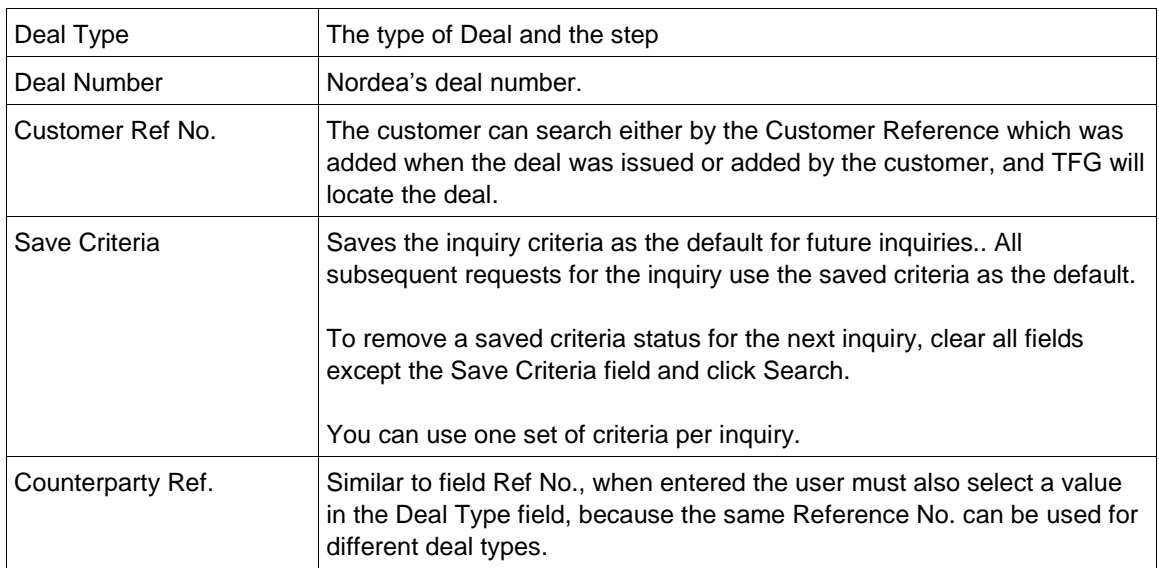

2. Enter the Deal number or Customer Ref no

3. Click Search to view the Deal.

Deal History page opens.

The selected deal details are displayed with a history of transactions performed on that deal. The deal history options enable you to view details entered by the customer and Nordea.

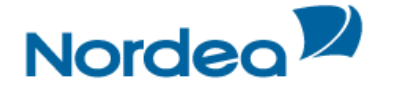

#### <span id="page-18-0"></span>**7.7.2 Deal History Search Results**

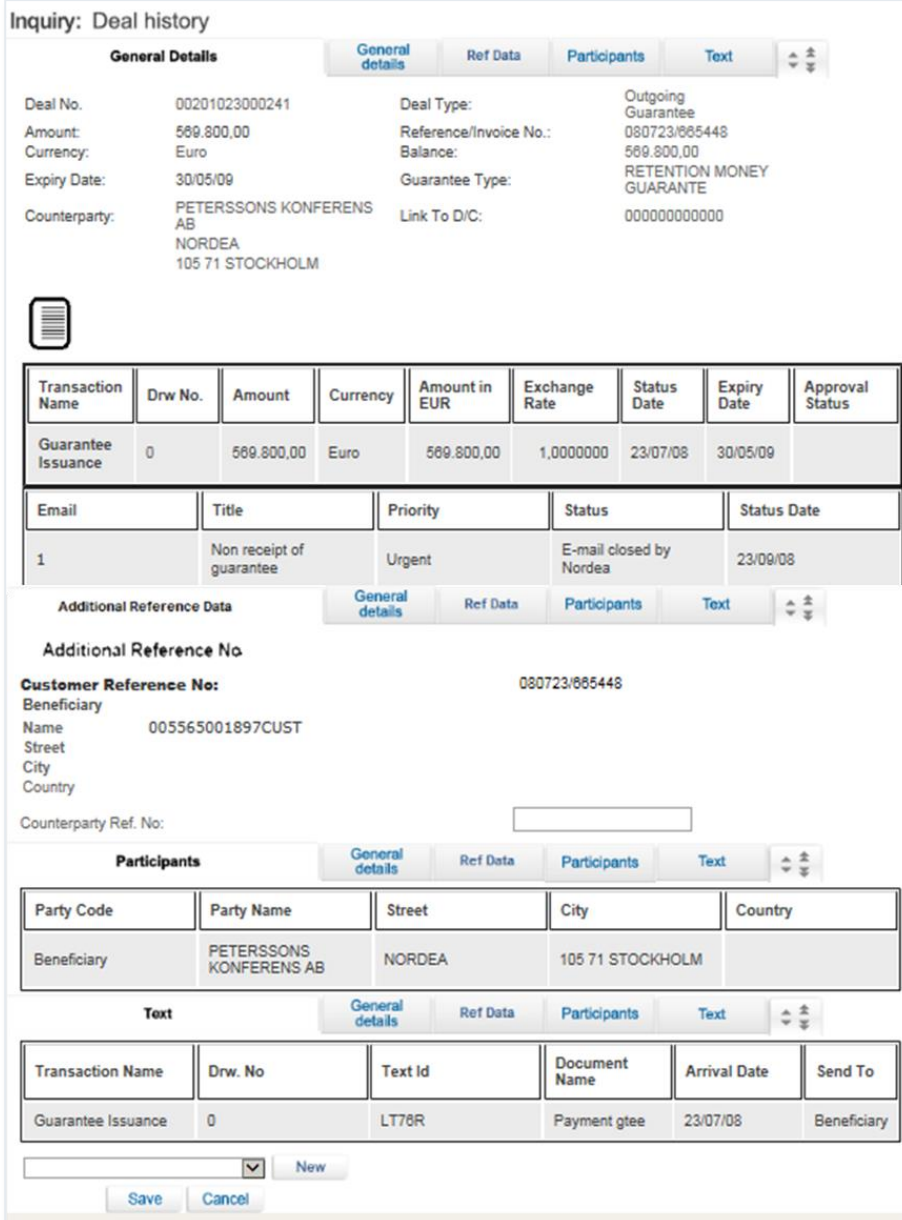

Deal History Search Results: General Details Tab

#### <span id="page-18-1"></span>**7.7.2.1 Deal Note**

• To record a note – click the Deal Note icon, located in the General Details tab. The Deal Note window pops up.

**Note:** If the note already exists, the Deal Note icon is marked with a tick sign **and**. The user may click the existing note and update it if needed.

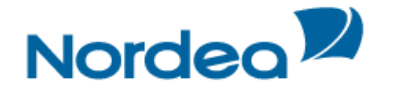

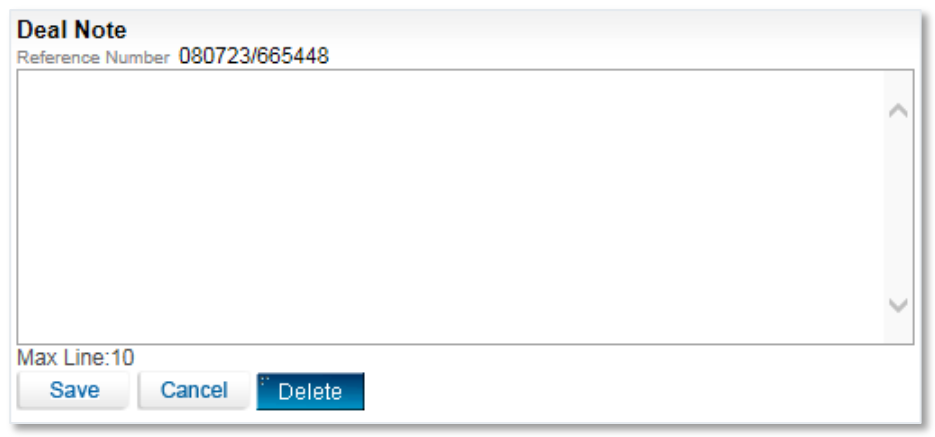

Deal Note window

This popup contains the deal/transaction identification data (Reference Number) and the Text Area to the deal note text managing.

The following buttons are available in the Deal Note window:

- Save saves the Deal Note text in the database table.
- Cancel cancels creation/update of the Deal Note.
- Delete deletes the Deal Note entry from the database table.

**Note:** To delete the note, press the Delete button or delete the note text and press the Save button.

#### <span id="page-19-0"></span>**7.7.2.2 Adding or Changing Reference Number**

The system allows the user to change reference data to transactions which were initiated by Nordea and downloaded to TFG, e.g. Incoming Guarantees.

To Add Reference Number from the Deal History Page:

1. Navigate to the Incoming Guarantee history page.

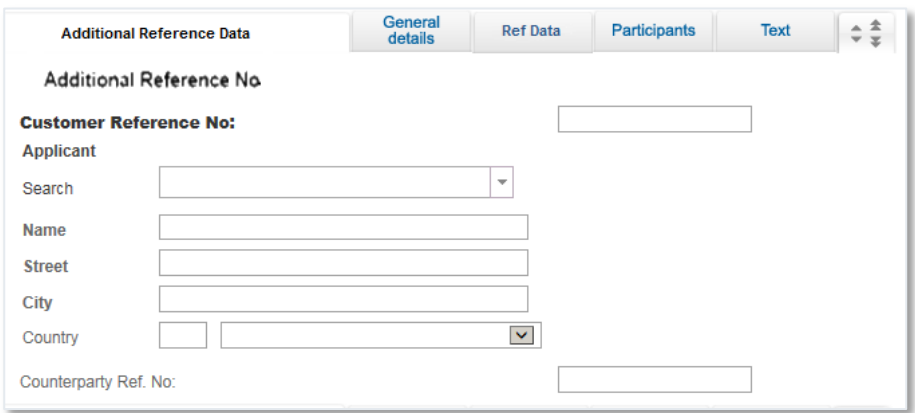

2. Add the Reference Number in the Counterparty Ref. No. box in the Additional Reference Data Tab.

The system allows the user to change reference to transactions which were initiated by the customer, e.g. Outgoing Guarantees.

To Change Reference Number from the Deal History Page:

1. Navigate to the Outgoing Guarantee history page.

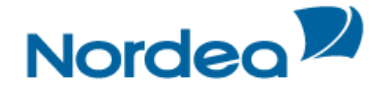

2. From the dropdown at the bottom of the page, select Change Reference Number and click New.

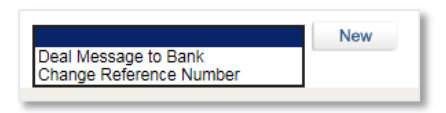

Import D/C Deal History dropdown

**Note:** The link only appears in case the user is specifically authorized for processing the AMD step of the relevant deal. Otherwise, it does not appear under that step for that user.

TFG routes the user to the Change Reference Number page.

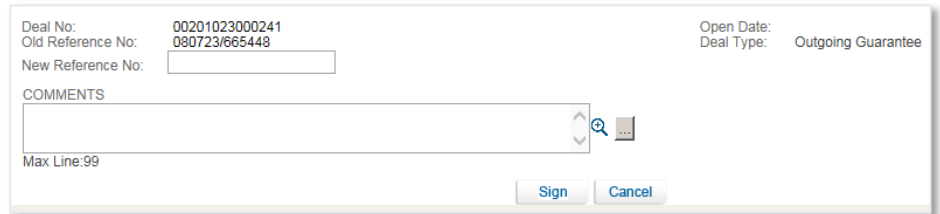

Change Reference Number page

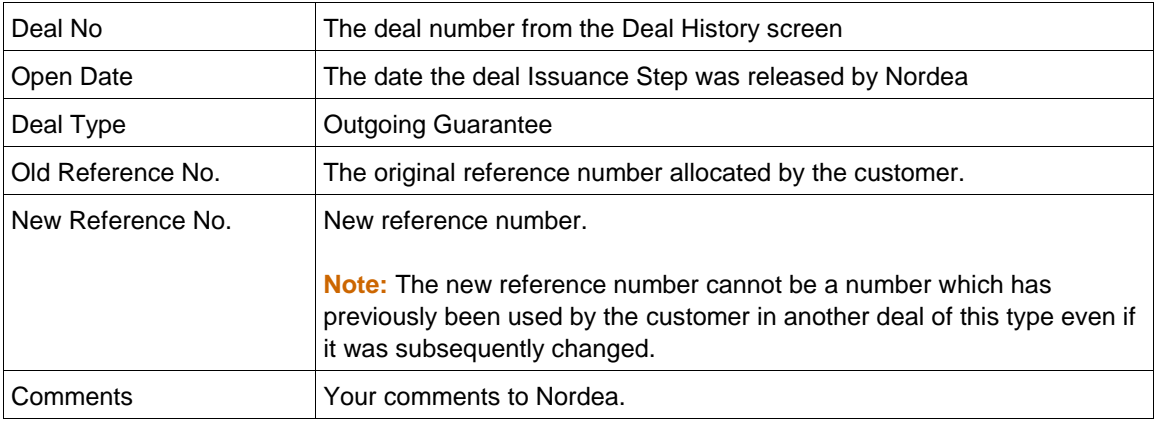

Once the transaction has been completed, the user signs the transaction to release it. The new reference number is added in Nordea's system and will be quoted in future correspondence.

#### <span id="page-20-0"></span>**7.7.2.3 Launching Transactions from the Deal History Page**

Transactions can be launched from the dropdown menu at the bottom of the Deal History page.

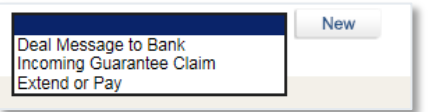

TFG Deal History Screen: Launching a Transaction

The following transactions can be launched from the Deal History page:

All products:

• Deal Message

Guarantee:

- Amendment
- Extend or Pay (for Incoming Guarantee only)
- Change Reference No. (for Outgoing Guarantee only)

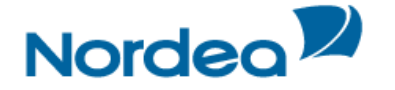

#### <span id="page-21-0"></span>**8 Guarantees Menu**

In the Guarantees section, the user is able to perform the following actions:

- Apply for Guarantees.
- Amend existing Guarantees.
- Open a deal using the Copy From functionality
- Send a Guarantee claim under an Incoming Guarantee (new)
- Guarantee Extend or Pay (new)
- Select a Guarantee from the Nordea Template Library (new)
- Write a Deal Message to Nordea, available for existing deals in Nordea application

**Note:** Templates can be created and used for the creation of Guarantees.

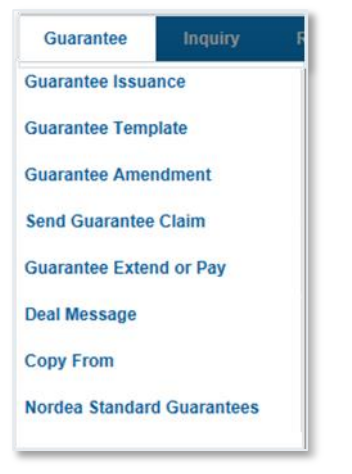

Guarantees menu options

#### <span id="page-21-1"></span>**8.1 Application for a Guarantee**

#### <span id="page-21-2"></span>**8.1.1 Initiating a New Guarantee Application**

1. From the Guarantees menu, click Guarantee.

The Guarantee application is displayed. New applications can be initiated from this page. New applications can be updated until they have been sent to Nordea.

#### <span id="page-21-3"></span>**8.1.1.1 Guarantee Tabs**

The following tabs must be completed in order to establish a new Guarantee:

- General Details
- **Participants**
- Documents & Terms
- **Attachments**
- **Texts**

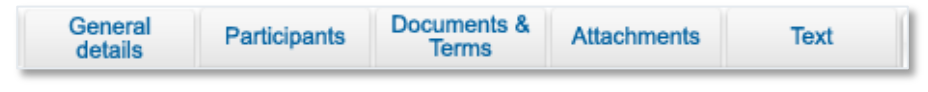

Guarantee Navigation Toolbar

Upon completing these tabs, the user signs the transaction to release it.

**Note:** The user accesses any of the tabs from anywhere in the application page by clicking the desired tab on any heading of the title bars that precede each tab.

The General Details section is the first tab that is displayed on the screen.

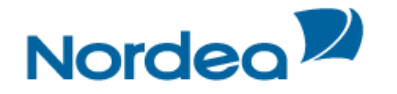

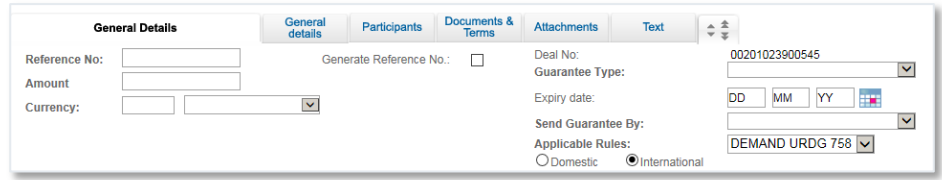

New Guarantee Page: General Details Tab

#### 2. Enter data in the relevant fields.

The following are the General Details tab fields:

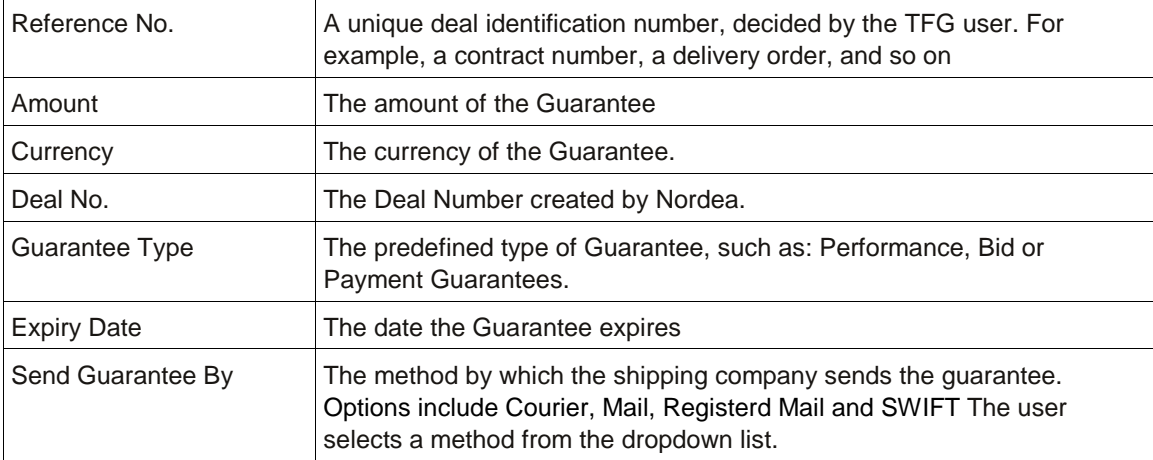

- 3. Switch to the Participants tab and enter the Deal participant data in the relevant fields.
- 4. Scroll down to the Documents & Terms tab and enter relevant data in the following Term fields:
- Each term has specific responses in the dropdown list next to the term. Select the appropriate response for each term.
- 5. Switch to the Attachments tab to attach files to a regular Guarantee application to Nordea and upload them.
- 6. Switch to the Texts tab to enter additional customized information and requirements to the Guarantee.

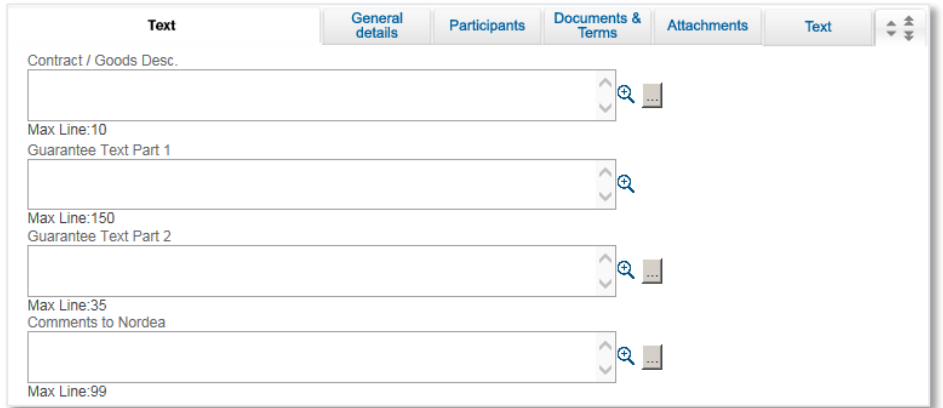

New Guarantee Page: Texts Tab

7. Enter additional Deal information by clicking the appropriate option in the toolbar, or by clicking the directional button to view a preceding window.

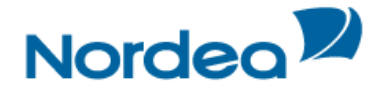

8. To send the transaction, when you are finished entering all Guarantee details into the application form, click Sign.

The system runs internal checks to make sure the information is entered correctly. If any errors exist, you are notified about each error and prompted to correct it.

- 9. To release the transaction, click Sign.
- 10. If you do not want to send the transaction at the current moment, once you have amended the appropriate information, click Save & Exit to update the Deal in the TFG database, Or

Click Cancel to return to the previous page without saving any action on the current page.

**Note:** When you want to save the updated application and apply the details to another application, click Template.

#### <span id="page-23-0"></span>**8.2 Guarantee from Nordea Standard Guarantees**

To Complete the Guarantee from Nordea Standard Guarantees:

1. From the Guarantees menu, click Guarantee from Template Library.

TFG routes you to the selection screen 'Guarantee Text Selection' where you can select the relevant text template.

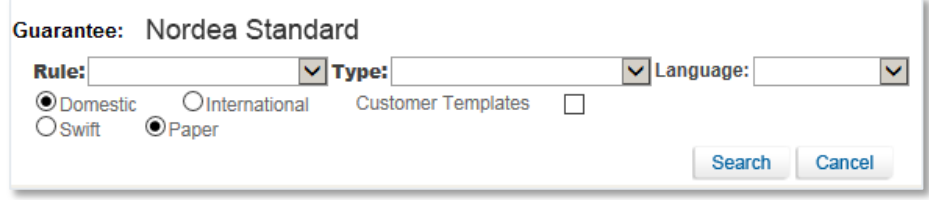

Guarantee Text Library search page

2. Fill in filters to narrow the search and click the Search button.

#### The Guarantee Text Library results page appears.

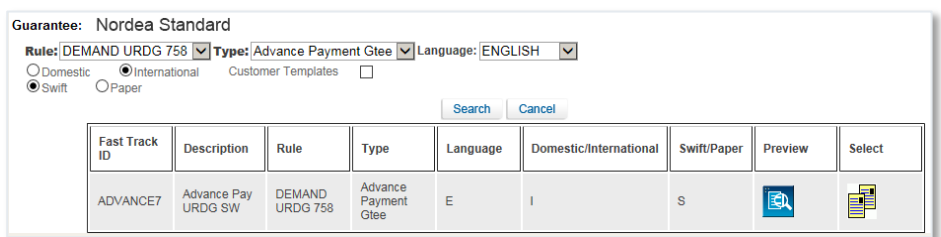

Guarantee Text Library search results page

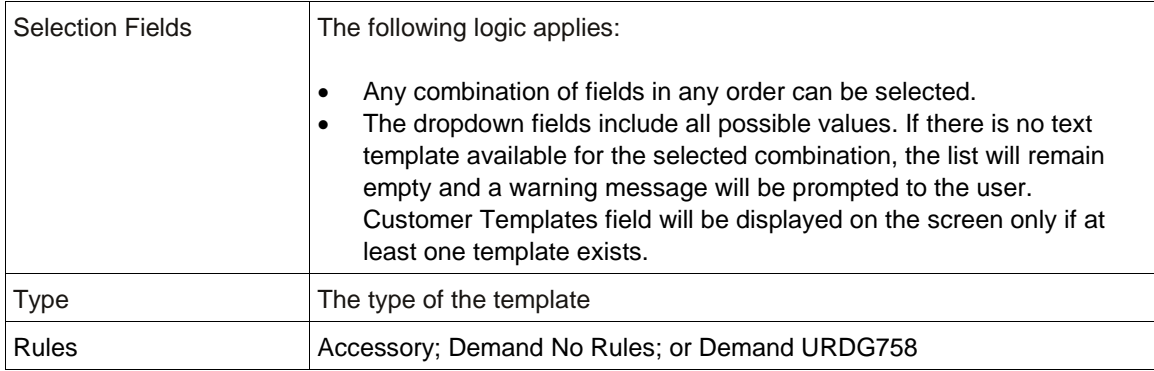

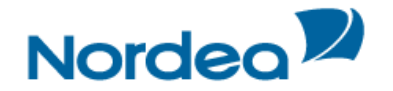

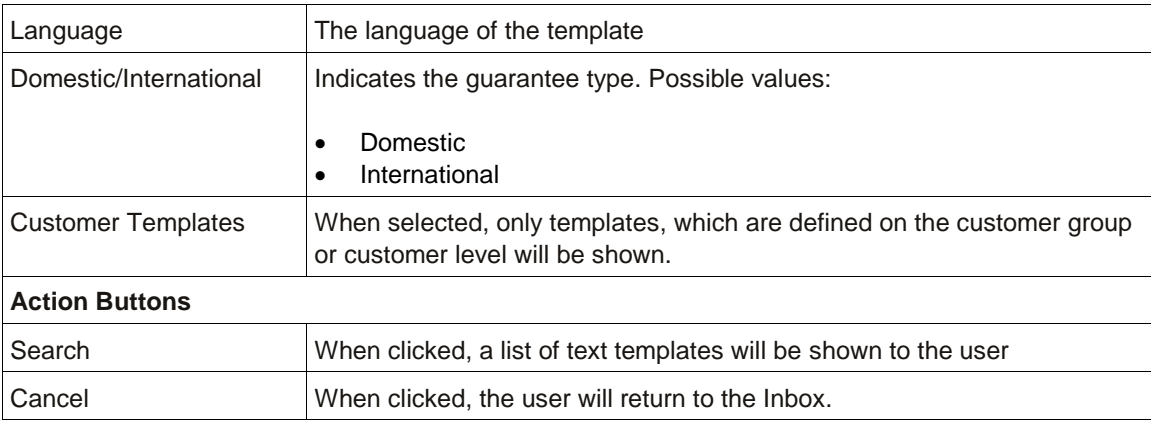

3. Click the Preview **ED** icon.

The respective text is displayed as a PDF document including a watermark, e.g. DRAFT/SPECIMEN and additional text, e.g. this is a non-negotiable guarantee/without liability of Nordea.

4. Click the Select **in the Select in the contract is contracte** to the Guarantee Transaction screen.

The guarantee form includes the regular fields and the variable fields which were defined in the template.

5. Fill in the regular fields

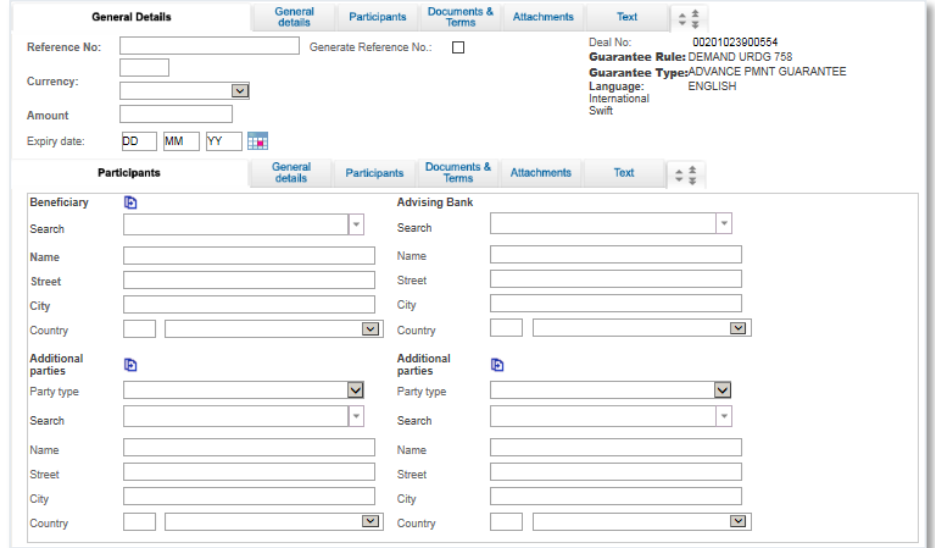

Guarantee Form – standard fields

6. Fill in the variable fields defined for this specific template.

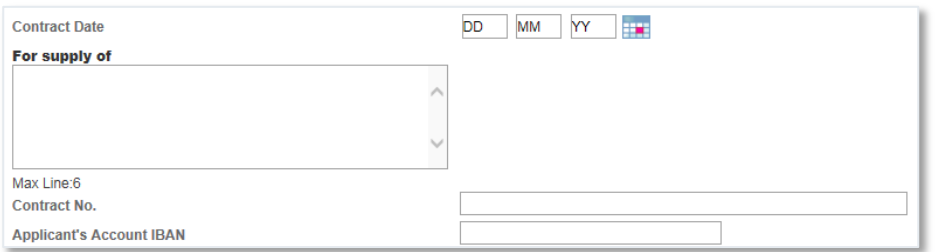

Guarantee Form – variable fields

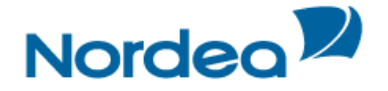

**Note:** In case a guarantee is initiated via the Text Library option, the following text windows will only be available:

- **Comments**
- Customer Instructions

All other text will be taken directly from the template.

#### <span id="page-25-0"></span>**8.3 Guarantee Amendment**

Guarantees issued by Nordea are listed in the Amend Existing Guarantee window.

#### <span id="page-25-1"></span>**8.3.1 Guarantee Amendment Tabs**

The following tabs must be completed in order to amend a Guarantee:

- General Details
- **Attachments**
- **Texts**

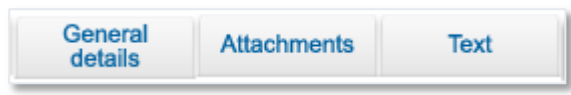

Guarantee Amendment Navigation Toolbar

Upon completing these tabs, the user signs the transaction to release it.

**Note:** The user accesses any of the tabs from anywhere in the application page by clicking the desired tab on any heading of the title bars that precede each tab.

#### <span id="page-25-2"></span>**8.3.2 Amending a Guarantee**

1. From the Guarantees menu, click Amend Guarantee.

The Amend Guarantee search window is displayed.

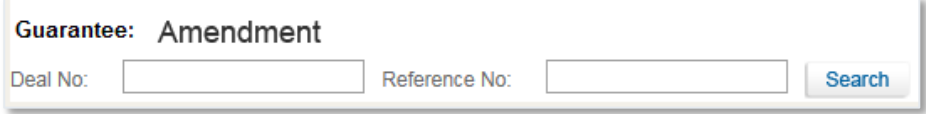

Amend Guarantee: Select Deal

- 2. Select a specific transaction by either:
- Entering the Deal No. and/or Reference No. of the Guarantee that needs to be amended and clicking Search.
- Or
- By leaving the Deal No. and Reference No. fields empty, clicking Search and selecting a specific transaction from the list of existing Guarantees that are displayed in the Amend Guarantee window.

To view the Deal details, click Deal title.

**Note:** No changes can be made to the Deal from the view mode.

3. Retrieve the relevant Guarantee in order to amend it by clicking Open **D** next to the Deal.

The selected Deal is displayed with its application page completed.

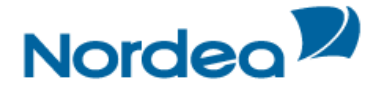

**Note:** When editing a previously saved transaction, the amended fields are highlighted after the user saves the changes.

The General Details tab is the first tab that is displayed on the screen.

4. Enter data in the relevant fields.

The following are the General Details tab fields:

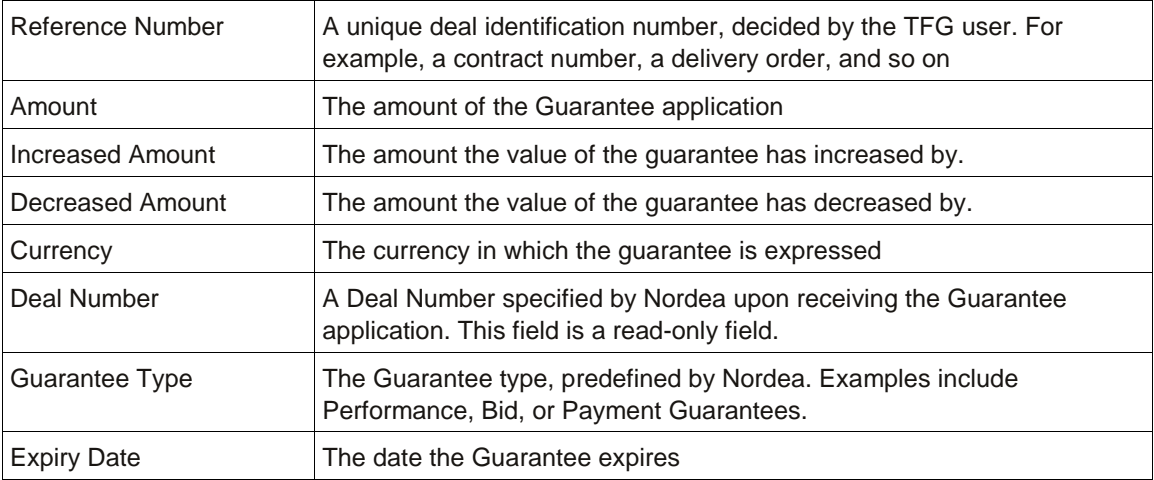

- 5. Switch to the Attachments tab to attach files to an amended Guarantee application to Nordea and upload them.
- 6. Switch to the Texts tab to enter additional customized information and requirements to the Amend Guarantee.
- 7. Enter additional Deal information by clicking the appropriate option in the toolbar, or by clicking the directional button to view a preceding window.
- 8. To send the transaction, when you are finished entering all the Amend Guarantee details into the application form, click Sign.

The system runs internal checks to make sure the information is entered correctly. If any errors exist, you are notified about each error and prompted to correct it.

- To release the transaction, click Sign.
- 9. If you do not want to send the transaction now, once you have amended the appropriate information, click Save & Exit to update the Deal in the TFG database, Or

Click Cancel to return to the previous page without saving any action on the current page.

#### <span id="page-26-0"></span>**8.4 Guarantee Claim**

TFG allows the customers to send a claim including attachment of relevant documentation under an existing incoming guarantee via TFG to Nordea.

#### <span id="page-26-1"></span>**8.4.1 Guarantee Claim Tabs**

The following tabs must be completed in order to complete a post guarantee claim:

- General Details
- Attachments
- Texts

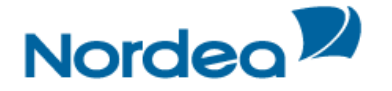

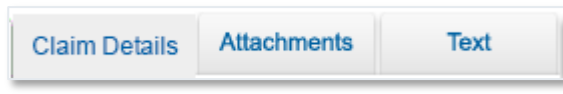

Claim Guarantee Navigation Toolbar

Upon completing these tabs, the user signs the transaction to release it.

**Note:** The user accesses any of the tabs from anywhere in the application page by clicking the desired tab on any heading of the title bars that precede each tab.

#### <span id="page-27-0"></span>**8.4.2 Claiming a Guarantee**

1. From the Guarantees menu, click Post Guarantee Claim.

The Claim Guarantee search window is displayed.

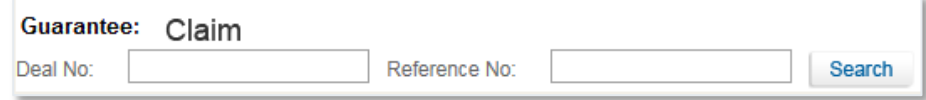

Claim Guarantee: Select Deal

- 2. Select a specific transaction by either:
- Entering the Deal No. and/or Reference No. of the Guarantee that needs to be claimed and clicking Search, Or
- By leaving the Deal No. and Reference No. fields empty, clicking Search and selecting a specific transaction from the list of existing Guarantees that are displayed in the Claim Guarantee window.

**Note:** If no search criteria have been entered, upon clicking the Search button, TFG retrieves all deals which are not booked off and which have a positive balance, irrespective of the expiry date (past or future).

A deal for which a claim is currently under process, is not included in the criteria result list (similar to the Amend Guarantee search facility).

To view the Deal details, click Deal title.

**Note:** No changes can be made to the Deal from the view mode.

3. Retrieve the relevant Guarantee in order to claim it by clicking Open **D** next to the Deal.

The selected Deal is displayed with its application page completed.

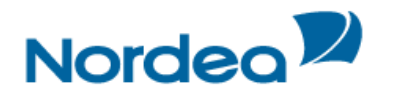

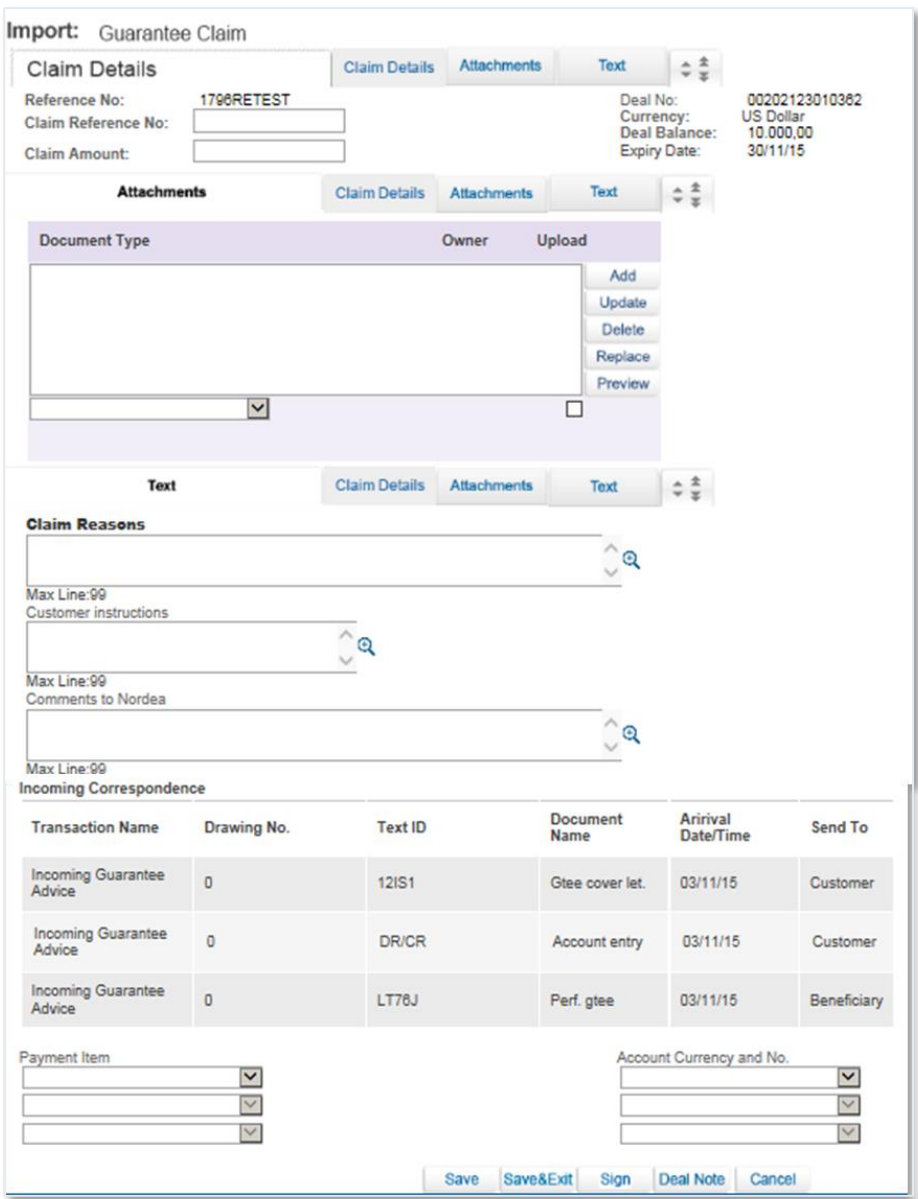

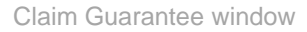

The General Details tab is the first tab that is displayed on the screen.

4. Enter data in the relevant fields.

The following are the General Details tab fields:

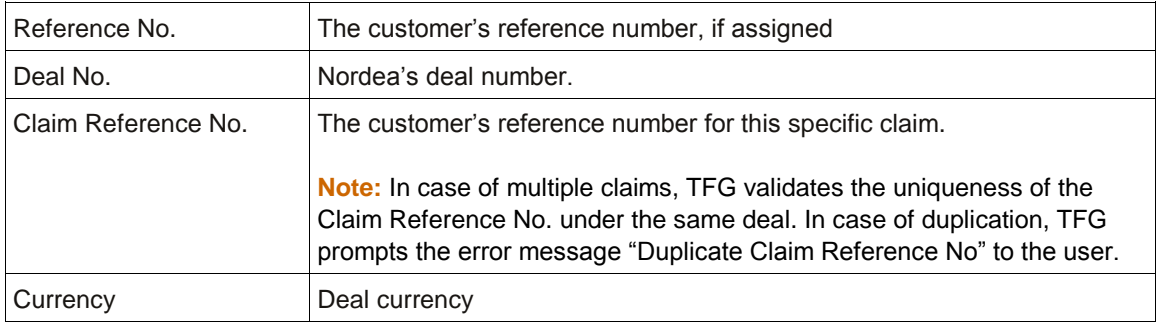

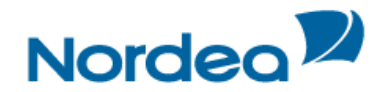

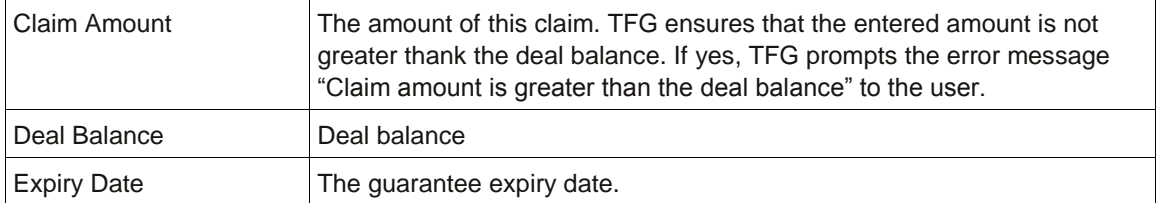

**Note:** In case of an unlimited guarantee, the word "Unlimited" is displayed.

- 5. Switch to the Attachments tab to attach files to a regular Guarantee application to Nordea and upload them.
- 6. Switch to the Texts tab to enter additional customized information and requirements to the Guarantee.

**Note:** It is mandatory to enter a reason in the Claim Reason window.

- 7. Enter additional Deal information by clicking the appropriate option in the toolbar, or by clicking the directional button to view a preceding window.
- 8. To send the transaction, when you are finished entering all Claim details into the application form, click Sign.

The system runs internal checks to make sure the information is entered correctly. If any errors exist, you are notified about each error and prompted to correct it.

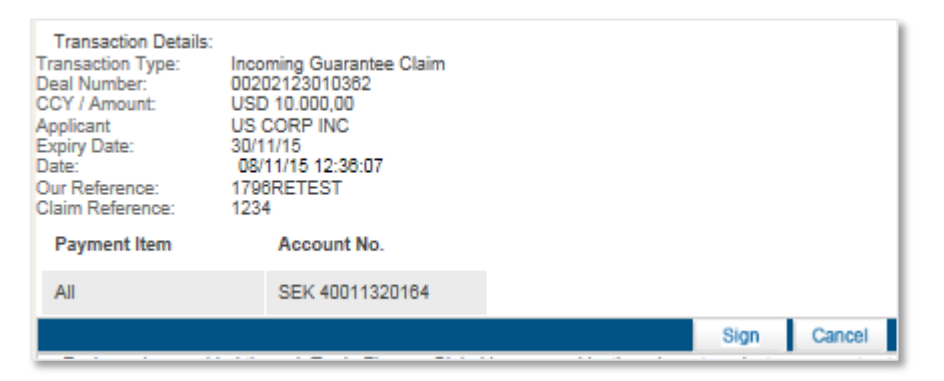

Signature window

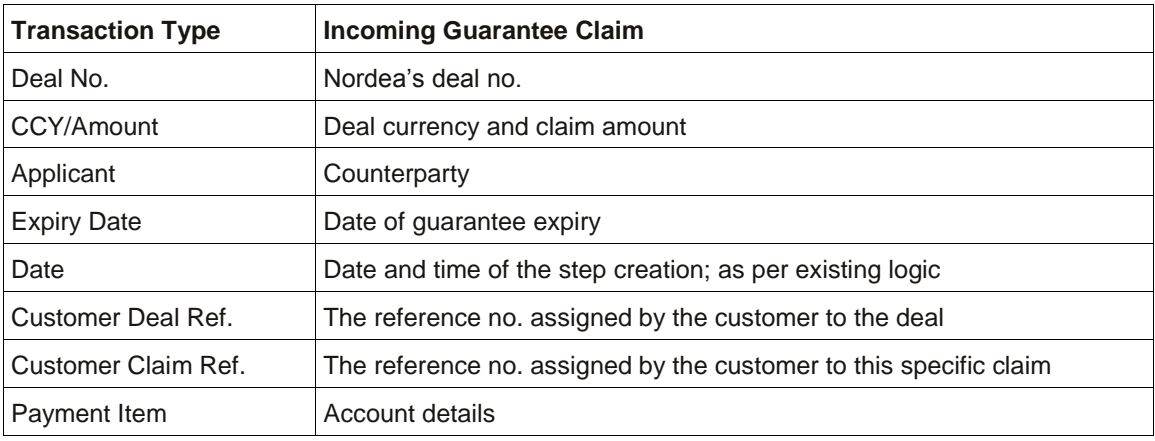

9. To release the transaction, click Sign.

10. If you do not want to send the transaction at the current moment, once you have amended the appropriate information, click Save & Exit to update the Deal in the TFG database, Or

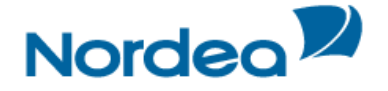

Click Cancel to return to the previous page without saving any action on the current page.

**Note:** When you want to save the updated application and apply the details to another application, click Template.

#### <span id="page-30-0"></span>**8.5 Extend or Pay**

The Extend or Pay demand functionality is TFG for Incoming Guarantee transactions. There are two launch options in TFG:

- Deal History Launch
- Main Menu Launch

#### <span id="page-30-1"></span>**8.5.1 Extend or Pay Guarantee Tabs**

The following tabs must be completed in order to establish an Extend or Pay Guarantee:

- General Details
- Attachments
- Texts

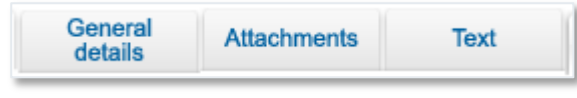

Guarantee Navigation Toolbar

Upon completing these tabs, the user signs the transaction to release it.

**Note:** The user accesses any of the tabs from anywhere in the application page by clicking the desired tab on any heading of the title bars that precede each tab.

#### <span id="page-30-2"></span>**8.5.2 Launching an Extend or Pay Demand**

1. From the Guarantees menu, click Guarantee Extend/Pay.

The Extend or Pay demand search window is displayed.

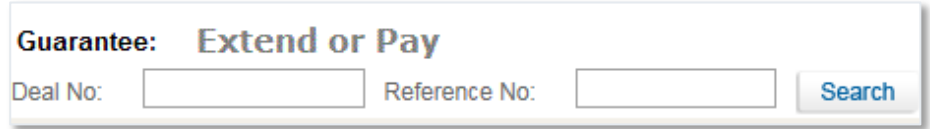

Extend or Pay Guarantee: Select Deal

- 2. Select a specific transaction by either:
- Entering the Deal No. and/or Reference No. of the Extend or Pay demand and clicking Search, Or
- By leaving the Deal No. and Reference No. fields empty, clicking Search and selecting a specific transaction from the list of existing Guarantees that are displayed in the Extend/Pay Guarantee window.

TFG presents a list of open Incoming Guarantees, which meet the following criteria:

- Are not open ended (i.e. have an Expiry Date) and
- Have an open balance.

To view the Deal details, click Deal title.

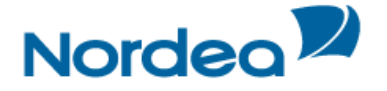

**Note:** No changes can be made to the Deal from the view mode.

3. Retrieve the relevant Guarantee in order to initiate an Extend/Pay demand by clicking Open next to the Deal.

The Extend or Pay demand for the selected Deal is displayed.

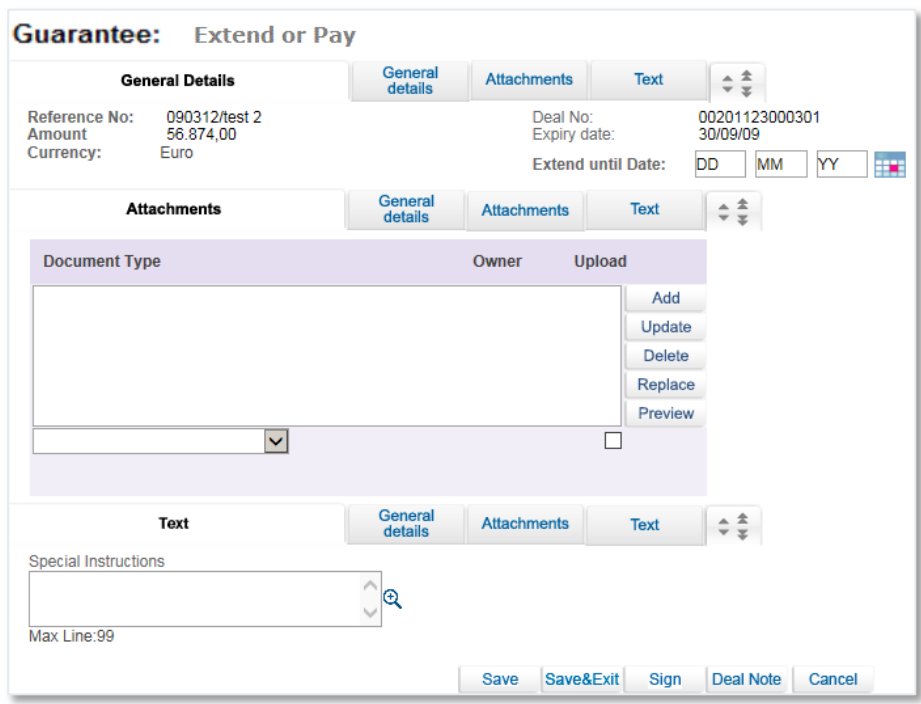

Extend or Pay Instructions

#### 4. Enter data in the relevant fields.

The following are the General Details tab fields:

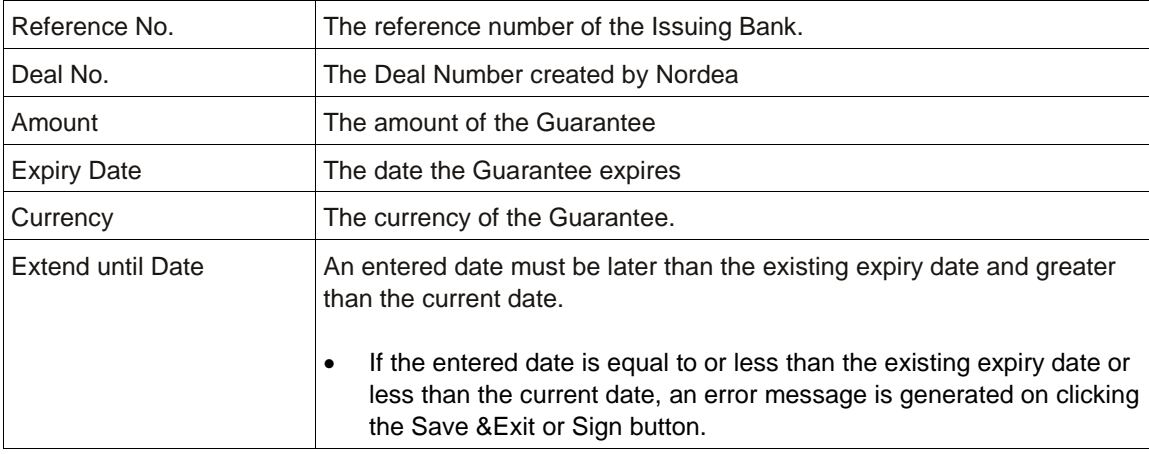

- 5. Switch to the Attachments tab to attach files to an Extend or Pay Guarantee demand to Nordea and upload them.
- 6. Switch to the Texts tab to enter additional customized information and requirements to the Guarantee.
- 7. To send the transaction, when you are finished entering all the Extend or Pay Guarantee details into the application form, click Sign.

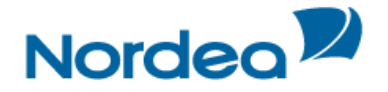

The system runs internal checks to make sure the information is entered correctly. If any errors exist, you are notified about each error and prompted to correct it.

- To release the transaction, click Sign.
- 8. If you do not want to send the transaction now, once you have completed the appropriate information, click Save & Exit to update the Deal in the TFG database, Or

Click Cancel to return to the previous page without saving any action on the current page.

#### <span id="page-32-0"></span>**8.5.3 Extend or Pay for Outgoing Guarantee**

See paragraph [3.2](#page-4-0) [Approval/Rejection](#page-4-0) above.